**บทที่ 3**

**การออกแบบและพัฒนาระบบสารสนเทศภูมิศาสตร**

4161

**3.1 ขั้นตอนการพัฒนาระบบสารสนเทศภูมิศาสตร**

ขั้นในการพัฒนาระบบสารสนเทศภูมิศาสตรเพื่อติดตามสภาพปญหาฟนตกกระในพื้นที่ ศึกษานี้ประกอบดวยขั้นตอนสําคัญ ๆ ดังนี้คือ

3.1.1 การเสนอแนวความคิดตอผูบังคับบัญชา เพื่อใหเกิดการตระหนักและยอมรับการ ดําเนินงานในเบื้องตน และใหการสนับสนุนงบประมาณในการดําเนินงาน ทั้งในสวนของฮารดแวร และ ซอฟท์แวร์ และการฝึกอบรมบุคลากรที่เกี่ยวข้อง

3.1.2 การออกแบบสัมภาษณ์กลุ่มตัวอย่างที่เกี่ยวข้อง เพื่อนำไปสู่การออกแบบฐานข้อ มูลเชิงสัมพันธ์ (Relational Database Design) โดยใช้โปรแกรม Microsoft Access เนื่องจากผู้ใช้ข้อ มูลในพื้นที่มีความคุนเคยและใชอยูในปจจุบัน

3.1.3 ออกแบบระบบฐานขอมูลเชิงสัมพันธ (Relational Database Design)

3.1.4 การเก็บขอมูลภาคสนาม เพื่อใหไดขอมูลเชิงบรรยาย เพื่อใชปอนขอมูลใน Microsoft Access รวมกับโปรแกรม Microsoft Excel

3.1.5 การจัดเตรียมขอมูลเชิงพื้นที่จากแหลงขอมูล เพื่อใชในการจัดการขอมูลรวมกัน กับขอมูลเชิงบรรยายโดยใชโปรแกรม ArcView

3.1.6 จัดการข้อมูลเชิงบรรยายกับเชิงพื้นที่ โดยใช้ เครื่องมือของโปรแกรม ArcView เพื่อแสดงปญหาฟนตกกระและขอมูลอื่น ๆ จัดทํา Map Layout

3.1.7 การสรางตัวแบบความเสี่ยงตอการเกิดสภาวะฟนตกกระ โดยใชฐานขอมูลรวม กับโปรแกรม Microsoft Excel และโปรแกรม ArcView 3.1.8 การนําเสนอผลการพัฒนาระบบฐานขอมูล GIS ตอผูเกี่ยวของ และติดตั้งระบบ **ÅÔ¢ÊÔ·¸ÔìÁËÒÇÔ·ÂÒÅÑÂàªÕ§ãËÁè ÅÔ¢ÊÔ·¸ÔìÁËÒÇÔ·ÂÒÅÑÂàªÕ§ãËÁè**

ทดสอบ ประเมินผลและปรับปรุงตามขอเสนอแนะ **Copyright by Chiang Mai University Copyright by Chiang Mai University**

**All rights reserved All rights reserved**

#### **3.2 ระบบฐานขอมูลในปจจุบัน**

ในปจจุบันของขอมูลที่เกี่ยวของกับฟลูออไรดและสภาวะฟนตกกระที่มีอยูยังเปน ลักษณะของขอมูลเชิงบรรยายเพียงอยางเดียว ไมไดมีขอมูลเชิงพื้นที่ แมวาจะไดมีความพยายามที่ จะนําเอาระบบสารสนเทศภูมิศาสตรมาประยุกตใช ก็จะเปนเพียงใชเพื่อจัดทําแผนที่เพื่อแสดงที่ตั้ง ้ ของแหล่งน้ำบริโภคเฉพาะที่เป็นตัวแทนของพื้นที่ใดพื้นที่หนึ่ง ดังจะเห็นได้จากรายงานปริมาณข้อ มูลฟลูออไรดระดับจังหวัดของประเทศไทยที่รวบรวมโดยกองทันตสาธารณสุข กรมอนามัย กระทรวงสาธารณสุข ที่ไดเผยแพรในเดือนกรกฎาคม 2544 โดยมีวัตถุประสงคโดยแสดงขอมูล ้ปริมาณฟลูออไรด์ในแหล่งน้ำบริโภคชนิดต่าง ๆ จะเห็นได้จากรายงานต่าง ๆ ซึ่งรายละเอียดของข้อ มูลประกอบด้วย

3.2.1 แผนที่แสคงที่ตั้งของแหล่งน้ำบริโภคที่ส่งตรวจหาปริมาณฟลูออไรด์ เฉพาะที่มี คาที่กําหนดในชวงตาง ๆ คือ สูงกลาง ต่ํา หรือปกติแตจะแสดงเฉพาะระดับสูงเทานั้น ้ 3.2.2 ข้อมูลทั่วไปคือ ลำดับที่ เขต จังหวัด อำเภอ ตำบล หมู่บ้าน ปีที่เก็บตัวอย่างน้ำส่ง ตรวจ ปริมาณฟลูออไรดชนิดของน้ําบริโภค ซึ่งในการพัฒนาระบบขอมูลจะเก็บรวบรวม จากจังหวัดโดยการขอให้จังหวัดในเขตรับผิดชอบของแต่ละเขต ดำเนินการส่งตัวอย่างน้ำเพื่อ วิเคราะห์หาปริมาณฟลูออไรด์ โดยกองทันตสาธารณสุขเป็นผู้วิเคราะห์ เพื่อรายงานผลการวิเคราะห์ ไปยังจังหวัด โปรแกรมที่ใชในการจัดทําฐานขอมูลใชโปรแกรม Microsoft Access สวนการจัดทํา แผนที่จะใชโปรแกรม Geomedia และ Intergraph

ึการใช้ประโยชน์จากข้อมูลดังกล่าว ซึ่งเป็นข้อมูลที่ได้จากรายงานที่ตีพิมพ์เป็นรูปเล่ม ผ้ ใชก็จะตองทําการคัดเลือกเฉพาะที่ผูใชตองการ เชน หากตองการทราบวา มีตําบลใดบางที่มี ปริมาณฟลูออไรดที่มีคามากกวา 1.5 มิลลิกรัมตอลิตร ก็จะเลือกจากรายงานแลวนําไปพิมพเฉพาะ ข้อมูลที่เลือกไว้แล้วออกมาเป็นเอกสารอีกชุดหนึ่ง ซึ่งไม่สะดวกและเสียเวลาในการนำข้อมูลดัง กล่าวมาใช้ประโยชน์ เกิดความซ้ำซ้อนในการจัดทำข้อมูล ซึ่งหากได้ข้อมูลที่เป็นแฟ้มฐานข้อมูลที่<br>สามารถเรียกใช้หรือสืบค้นได้จะมีความสะดวกมากกว่า<br>ข้อจำกัดของข้อมลนี้คือการออกแบบฐานข้อมลที่ยังไม่อย่ในรปเชิงสัมพันธ์ และยังไม่มี สามารถเรียกใชหรือสืบคนไดจะมีความสะดวกมากกวา อาด่าวมาใช้ประโยชน์ เกิดความซ้ำซ้อนในการจัดทำข้อมูล ซึ่งหากได้ข้อมูลที่เป็นแฟ้มฐานข้อมูลที่<br>สามารถเรียกใช้หรือสืบค้นได้จะมีความสะดวกมากกว่า<br>ข้อจำกัดของข้อมูลนี้คือการออกแบบฐานข้อมูลที่ยังไม่อยู่ในรูปเชิงสัมพันธ์ และยังไม

ข้อจำกัดของข้อมูลนี้คือการออกแบบฐานข้อมูลที่ยังไม่อยู่ในรูปเชิงสัมพันธ์ และยังไม่มี<br>ข้อมูลเกี่ยวกับ สภาวะฟันตกกระ และ ปัจจัยเสี่ยงที่มีผลต่อการเกิดสภาวะฟันตกกระ และเป็นข้อ ล โดนเทศที่มีประโยชน์น้อย เพราะแสดงแต่ปริมาณฟลูออไรด์ว่ามี่เท่าใดและที่ไหนบ้างเท่านั้น<br>**All 2016** 

**3.3 การเสนอแนวความคิดในการศึกษาและพัฒนาระบบสารสนเทศภูมิศาสตรตอผูบังคับบัญชา**

เพื่อใหเกิดการตระหนักและยอมรับการดําเนินงานในเบื้องตน และใหการสนับสนุนงบ ประมาณในการคำเนินงาน ทั้งในส่วนของฮาร์ดแวร์ และ ซอฟต์แวร์ และการฝึกอบรมบุคลากรที่ เกี่ยวของ ซึ่งขั้นตอนนี้นับไดวามีความสําคัญไมยิ่งหยอนกวาขั้นตอนอื่น

เมื่อผูบังคับบัญชาเห็นความสําคัญของการที่จะพัฒนาระบบฐานขอมูลที่เกี่ยวของกับฟลู ออไรดแลวก็จะสามารถจัดสรรงบประมาณที่จะใชในการดําเนินการไดตอไป

### **3.4 การออกแบบเครื่องมือในการเก็บขอมูล**

ลําดับตอไปคือ การออกแบบเครื่องมือในการเก็บรวบรวมขอมูลกลุมตัวอยางที่เกี่ยวของ เพื่อนําไปสูการออกแบบฐานขอมูลเชิงสัมพันธ (Relational Database Design) โดยใชโปรแกรม Microsoft Access ซึ่งขั้นตอนการออกแบบสัมภาษณ์กลุ่มตัวออย่างที่เกี่ยวข้อง ผู้ศึกษาได้ดำเนินการ วิเคราะหระบบ (System Analysis) ประกอบดวย การวิเคราะหความตองการของผูใช (User Requirements) ด้วยการสัมภาษณ์ผู้ที่เกี่ยวข้องซึ่งในที่นี้ก็คือ ผู้อำนวยการ ทันตแพทย์ นักวิชาการ ึ ของศูนย์ทันตสาธารณสุขระหว่างประเทศ ซึ่งจากการสัมภาษณ์ก็ได้ประเด็นและข้อมูลที่นำไปสู่ การออกแบบสัมภาษณผูที่เกี่ยวของคือ ผูปกครองเด็กอายุ 11-13 ปและแบบสํารวจสภาวะฟนตก กระในเด็กอายุ 11-13 ปตอไป ซึ่งจะนําไปสูการออกแบบฐานขอมูลเชิงสัมพันธในขั้นตอนตอไป และฐานข้อมูลนี้จะเป็นข้อมูลเชิงบรรยาย (Attribute data) ที่จะใช้เป็นข้อมูลนำเข้าที่สำคัญใน โปรแกรม ArcView ซึ่งเปนเครื่องมือในการพัฒนาระบบสารสนเทศภูมิศาสตรตอไป

อนึ่งสําหรับขอมูลพื้นฐานที่เปนสวนหนึ่งของการวิเคราะหระบบนี้จะไดจากฐานขอมูลที่ ได้จัดทำโดยใช้โปรแกรม Microsoft Access จากสำนักงานสาธารณสุขอำเภอบ้านธิ จังหวัดลำพูน ซึ่งใช้ในการสืบค้นข้อมูลประชากร ในพื้นที่ศึกษาคือหม่ที่ 4 บ้านป่าตาล อำเภอบ้านธิ จังหวัดลำพูน แบบสัมภาษณ์ผู้ปกครองซึ่งเป็นกลุ่มตัวอย่างเกี่ยวกับการใช้น้ำและปัจจัยต่าง ๆ ที่มีผลต่อ<br>สภาวะฟันตกกระ จะประกอบด้วยข้อมูลสำคัญ ๆ 3 ส่วนคือ<br>3.4.1 ข้อมลทั่วไป ประกอบด้วย ชื่อ-สกล. เพศ. วันเดือนปีเกิด. ที่อย่. ความสัมพันธ์ก สภาวะฟนตกกระจะประกอบดวยขอมูลสําคัญ ๆ 3 สวนคือ

3.4.1 ขอมูลทั่วไป ประกอบดวย ชื่อ-สกุล, เพศ, วันเดือนปเกิด, ที่อยู, ความสัมพันธกับ **Copyright by Chiang Mai University Copyright by Chiang Mai University** เด็ก , จํานวนบุตร

3.4.2 ข้อมูลการใช้น้ำดื่มและประกอบอาหาร ประกอบด้วยประเภทของแหล่งน้ำ

3.4.3 ข้อมูลปัจจัยเสี่ยง การรับรู้ปัญหา การแก้ไขปัญหาและความต้องการในการแก้ไข ปญหา ซึ่งรายละเอียดของแบบสัมภาษณชุดนี้จะแสดงในภาคผนวก <sub>2.4.2</sub> ช้อมูลการใช้น้ำดื่มและประกอบอาหาร ประกอบด้วยประเภทของแหล่งน้ำ<br>3.4.3 ช้อมลปัจจัยเสี่ยง การรับร้ปัญหา การแก้ไขปัญหาและความต้องการในการแก้ไข

นอกจากการสัมภาษณ์ผู้ปกครองแล้ว ยังได้สัมภาษณ์เด็กอายุ 11-13 ซึ่งส่วนใหญ่แล้วจะ เปนนักเรียนสังกัดการประถมศึกษาแหงชาติ(สปช.) โดยแบบสัมภาษณจะประกอบดวยขอมูล 3 คือ

3.4.6 ขอมูลทั่วไป ประกอบดวย ชื่อ-สกุล, เพศ, วันเดือนปเกิด, ที่อยู, ชื่อผูปกครองและ ความสัมพันธกับเด็ก, โรงเรียน

3.4.7 ขอมูลปจจัยเสี่ยงการรับรูปญหาการแกไขปญหา

3.4.8 ขอมูลการตรวจสภาวะฟนตกกระ ซึ่งการตรวจจะดําเนินการตรวจโดยทันตแพทย โดยใหกลุมตัวอยางนั่งตรงหนาผูตรวจ ใชกระจกสองบริเวณที่ตองการตรวจ และบันทึกผลการ ตรวจในแบบฟอรม

3.4.9 ข้อมูลตัวอย่างน้ำส่งตรวจหาปริมาณฟลูออไรด์ โดยเทคนิคในการเก็บตัวอย่างน้ำ จะใชตามคูมือการทําแผนที่ฟลูออไรด ที่จัดทําโดยศูนยทันตสาธารณสุขระหวางประเทศ ซึ่งขั้น ตอนการคำเนินการเก็บรวบรวมข้อมูลแบบสัมภาษณ์และเก็บตัวอย่างน้ำนี้ จะคำเนินการโคยการจัด ทำโครงการอบรมฟื้นฟูความรู้อาสาสมัครสาธารณสุขประจำหมู่บ้านหรือ อสม. เพื่อให้ผู้เข้ารับการ อบรมมีความรูความเขาใจเกี่ยวกับฟลูออไรดและฟนตกกระ รวมทั้งเทคนิกในการสัมภาษณกลุมตัว ้อย่าง การเก็บตัวอย่างน้ำเพื่อตรวจวิเคราะห์ เพื่อให้ผู้เข้ารับการบรมได้ดำเนินการสัมภาษณ์กล่มตัว ้อย่างและเก็บตัวอย่างน้ำ ในพื้นที่ศึกษาซึ่งสามารถดำเนินการได้สะดวกและรวดเร็ว โดยสามารถ ดําเนินการไดภายเวลาเพียง 1 วัน สวนการสัมภาษณกลุมเด็กอายุ 11-13 ปจะดําเนินการโดยทันต แพทยโดยจะสัมภาษณและตรวจสภาวะฟนตกกระในคราวเดียวกัน

# **3.5 การออกแบบระบบฐานขอมูลเชิงสัมพันธ (Relational Database Design)** ประกอบดวยระดับตาง ๆ กัน 3 ระดับคือ

3.5.1. การออกแบบฐานขอมูลระดับแนวคิด(Conceptual Design) เปนการออกแบบฐาน ้ข้อมูลที่ได้จากการศึกษาความต้องการ เพื่อให้ทราบว่ามีข้อมูลอะไรบ้างในฐานข้อมูล

3.5.2.การออกแบบฐานข้อมูลระดับ Logical เป็นการออกแบบที่แสดงให้เห็นถึงความ สัมพันธของ Attribute แตละ Attribute โดยการใช ER-Model ดังแสดงใน ER-diagram ดังรูป 3.1 **Copyright by Chiang Mai University Copyright by Chiang Mai University** ช้อมูลที่ได้จากการศึกษาความต้องการ เพื่อให้ทราบว่ามีข้อมูลอะไรบ้างในฐานข้อมูล<br>3.5.2. การออกแบบฐานข้อมูลระดับ Logical เป็นการออกแบบที่แสดงให้เห็นถึงความ<br>สัมพันธ์ของ Attribute แต่ละ Attribute โดยการใช้ ER-Model ดังแสดงใ

**All rights reserved All rights reserved**

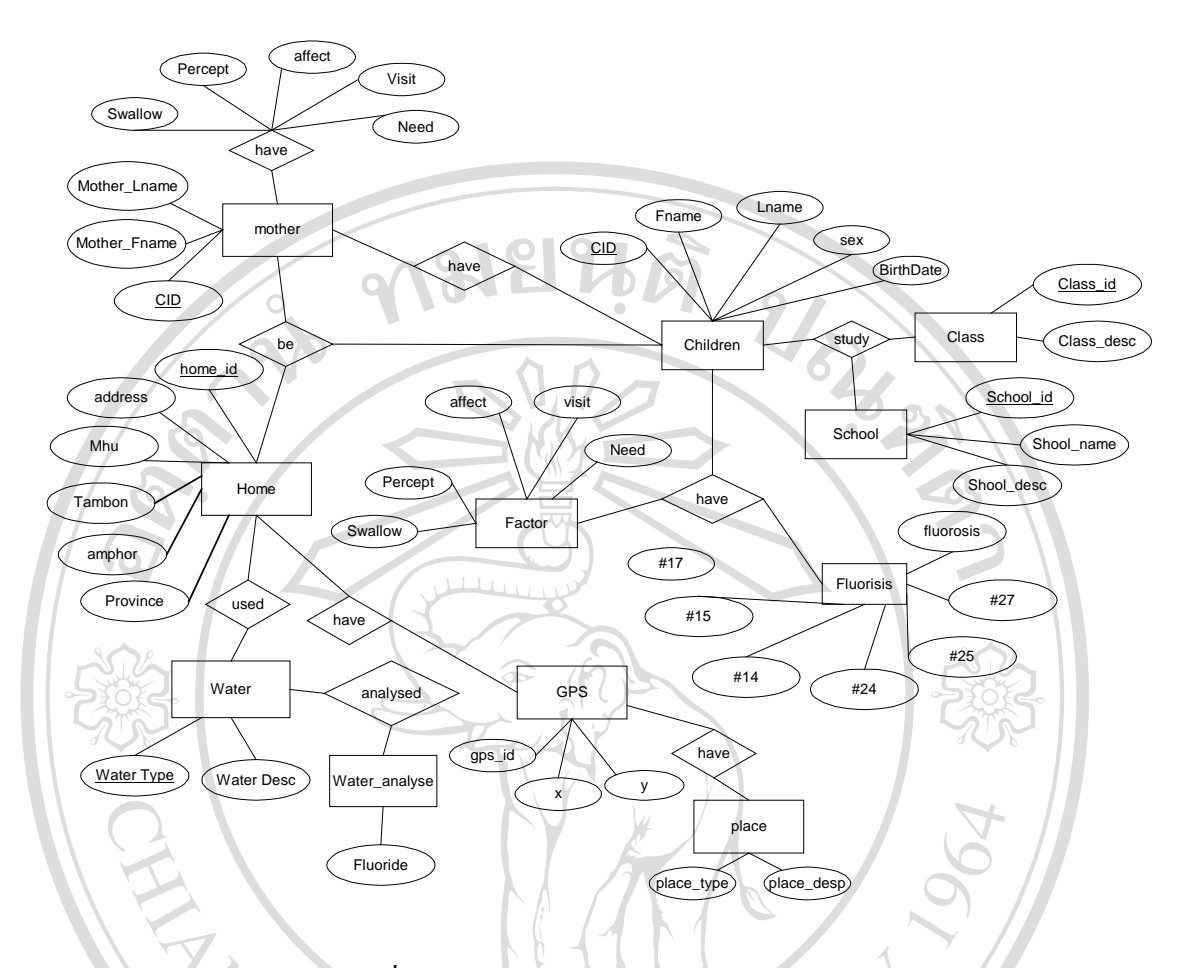

รูปที่ 3.1 แสดง ER-diagram ของระบบฐานขอมูลงานฟลูออไรด

3.5.3. การออกแบบฐานขอมูลระดับ Physical เปนการนําเอาโครงสรางของฐานขอมูลที่ ไดออกแบบไวในขั้นตอนการออกแบบฐานขอมูลระดับ Logical มากําหนดรูปแบบ ตาง ๆ ทางกาย ภาพใหกับฐานขอมูล เชน การกําหนดประเภทของขอมูลใหกับแตละ Attribute การกําหนด Domain ให้กับข้อมูลของ Attribute การกำหนดกฎเกณฑ์ต่าง ๆ ที่ใช้ควบคุมความถูกต้อง การ กําหนด Primary Key ในการศึกษาครั้งนี้จะออกแบบเพื่อใหใชไดกับโปรแกรม Microsoft Access Domain ให้กับข้อมูลของ Attribute การกำหนดกฎเกณฑ์ต่าง ๆ ที่ใช้ควบคุมความถูกต้อง การ<br>ภำหนด Primary Key ในการศึกษาครั้งนี้จะออกแบบเพื่อให้ใช้ได้กับโปรแกรม Microsoft Access<br>ซึ่งจะสามารถกำหนดโครงสร้างทางกายภาพได้ดังนี้

ซึ่งจะสามารถกำหนดโครงสร้างทางกายภาพได้ดังนี้<br>DIONA **Copyright by Chiang Mai University Copyright by Chiang Mai University All rights reserved All rights reserved**

∏ ตาราง home มีโครงสรางทางกายภาพดังนี้

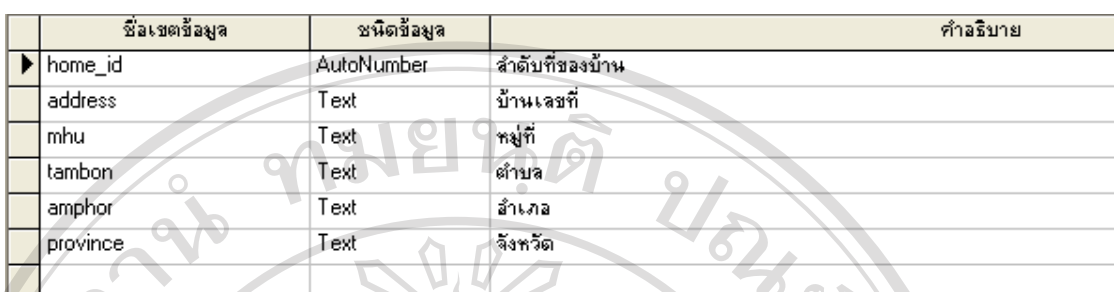

รูปที่ 3.2 โครงสรางทางกายภาพของตาราง home

ตาราง home เปนตารางที่ใชเก็บขอมูลของบานแตละหลังเฉพาะในหมู 4 ตําบลบานธิโดยมีที่มาจาก ไฟล mix.xls ที่สําเนามาจากสํานักงานสาธารณสุขอําเภอบานธิ จะมีทั้งหมด 334 หลังคาเรือน

● ตาราง children มีโครงสร้างทางกายภาพดังนี้

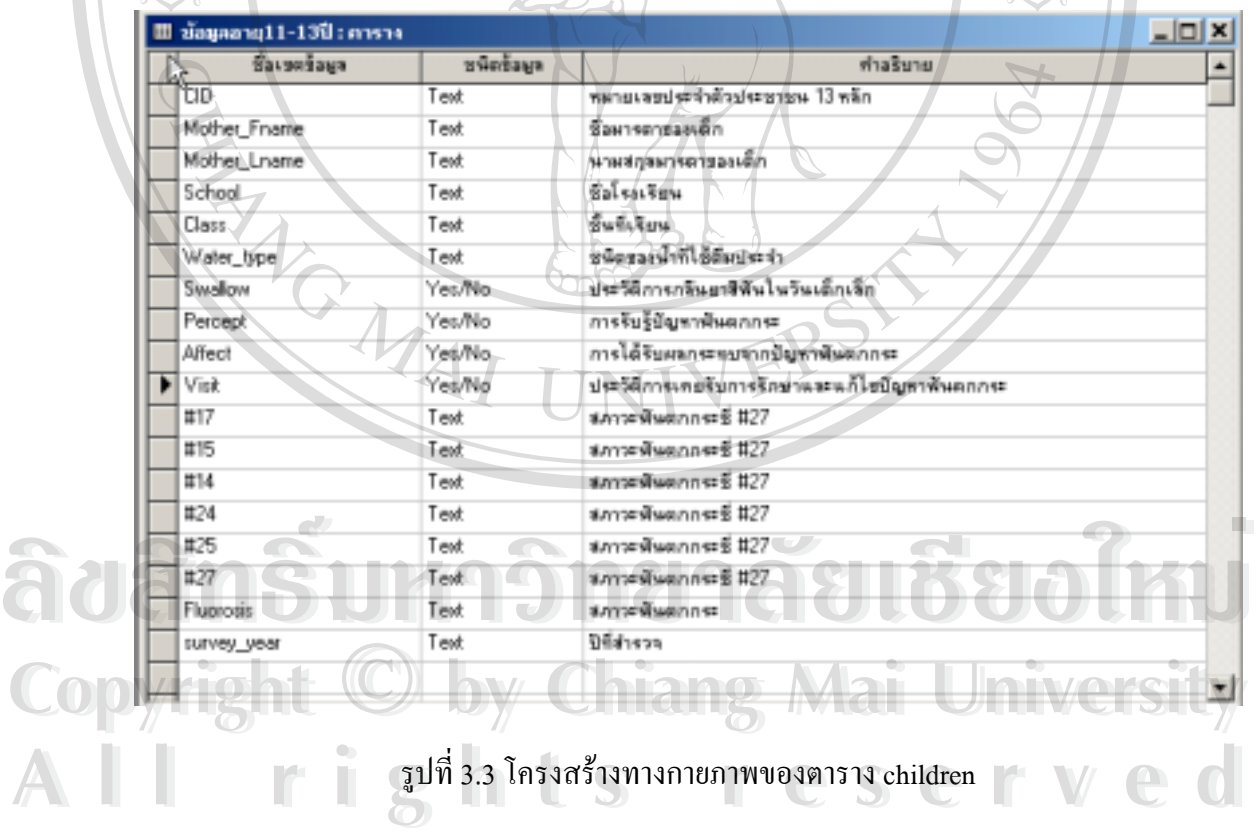

ตาราง children จะเป็นตารางเก็บข้อมูลของกลุ่มเด็กอายุ 11-13 ปี ซึ่งจะได้จากแบบสำรวจและ สัมภาษณ

| <b>III water: myssa</b>                                                                                   |               |                                                                             |           |
|----------------------------------------------------------------------------------------------------|---------------|-----------------------------------------------------------------------------|-----------|
|                                                                                                    | <b>Buenan</b> |                                                                             | ฟ้าอธิบาย |
| <b>Basanna agu</b><br>svatet_type                                                                         | Test          | ชนิดของน้ำที่ได้ลื่นและทำลาทาร                                              |           |
|                                                                                                    |               |                                                                             |           |
|                                                                                                    |               |                                                                             |           |
|                                                                                                    |               | รูปที่ 3.4 โครงสร้างทางกายภาพของตาราง water                                 |           |
|                                                                                                    |               |                                                                             |           |
|                                                                                                    |               |                                                                             |           |
|                                                                                                    |               |                                                                             |           |
|                                                                                                    |               |                                                                             |           |
|                                                                                                    |               |                                                                             |           |
|                                                                                                    |               | ตาราง mother ประกอบด้วยโครงสร้างดังนี้                                      |           |
|                                                                                                    |               |                                                                             |           |
|                                                                                                    |               |                                                                             |           |
|                                                                                                    |               |                                                                             |           |
| SavenSaga                                                                                                 | steinp        |                                                                             | HTEESTE.  |
|                                                                                                    | Text          | ทยายและประจำตัวประชาชาต                                                     |           |
|                                                                                                    | Twd           | <b>Baumen</b>                                                               |           |
|                                                                                                    | Text          | нтийдантийл                                                                 |           |
|                                                                                                    | Text          | ประวัติการกลิ่นยาสีพันธอบครลายู 11-13 ปี                                    |           |
|                                                                                                    | Text          | การมีผู้มีสมรวะพินตกกล่ะในบีวน                                              |           |
|                                                                                                    | Text          | การได้รับผลกระทบจากมีญหาพันตกกระ                                            |           |
|                                                                                                    | Text          |                                                                             |           |
| ili nother: misha<br>CID-<br>Mother_Fname<br>Mother Lname<br>Swallow<br>Percept<br>Affect<br>Viet<br>Need | Text          | ประวัติการพานตรไปรักษา แก้ไขมีผู้ทา<br>ความต้องการได้สัมภาพจักษา แก้ไขปัญหา |           |

รูปที่ 3.5 โครงสรางทางกายภาพของตาราง mother

● ตาราง gps ประกอบด้วยโครงสร้างดังนี้

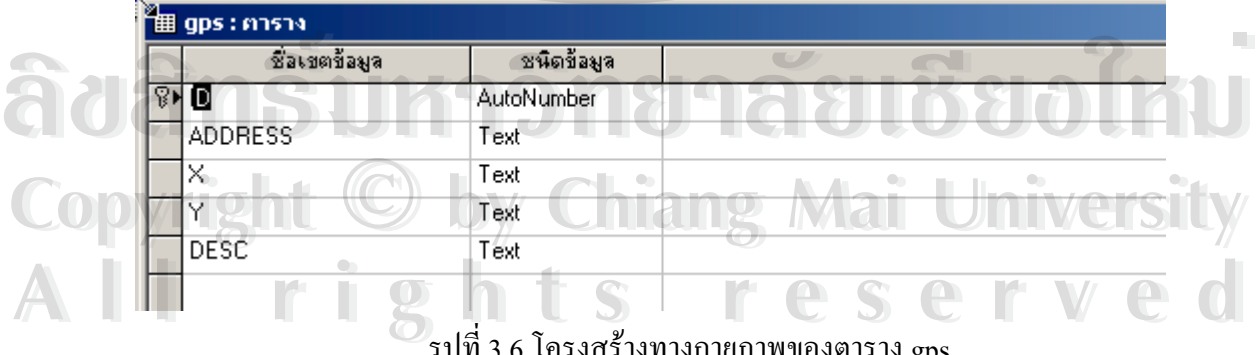

รูปที่ 3.6 โครงสรางทางกายภาพของตาราง gps

- 26
- ∏ ตาราง School ประกอบดวยโครงสรางดังนี้

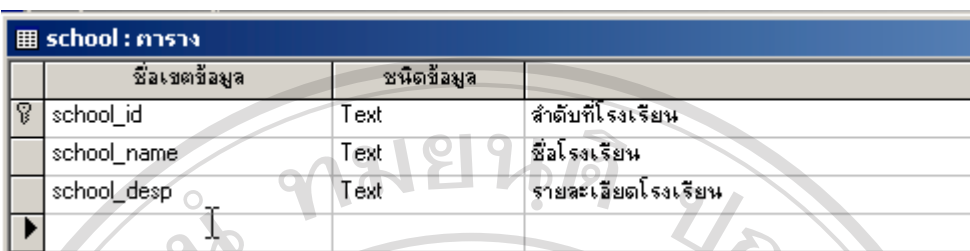

รูปที่ 3.7 โครงสรางทางกายภาพของตาราง school

∏ ตาราง fluoride ประกอบดวยโครงสรางดังนี้

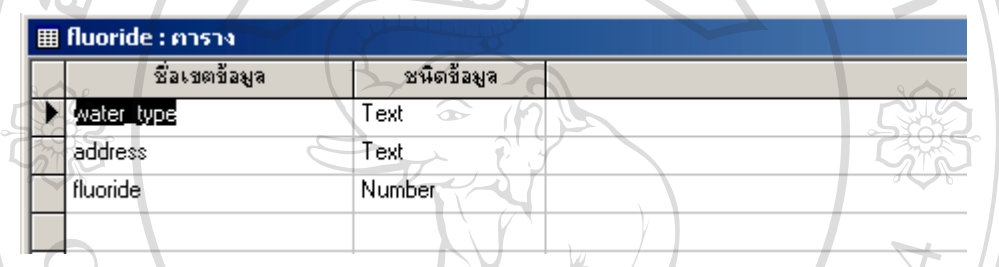

รูปที่ 3.8 โครงสรางทางกายภาพของตาราง fluoride

้จากตารางทั้งหมด เป็นตารางที่ได้ออกแบบเพื่อใช้เก็บข้อมูลตามแบบฟอร์มสำรวจที่ใช้ ในการเก็บขอมูลโดยมีความสัมพันธของตารางทั้งหมดดังนี้

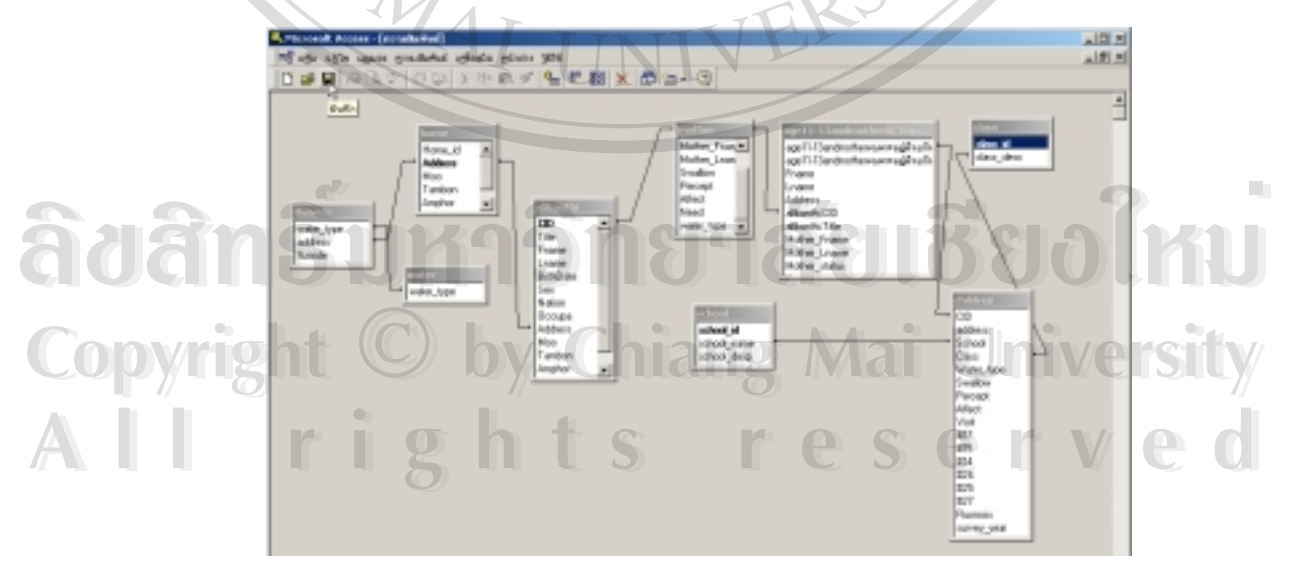

รูปที่ 3.9 ความสัมพันธของตารางที่เกี่ยวของทั้งหมด

#### **3.6. ขั้นตอนการพัฒนาฐานขอมูลโดยใชโปรแกรม Microsoft Access 97**

3.6.1 การสรางฐานขอมูลโดยใชโปรแกรม Microsoft Access 97

เปิดโปรแกรม Microsoft Access 97 ซึ่งจะปรากฎ หน้าต่างดังรูป ให้เลือก สร้างฐานข้อ ้มูลใหม่ โดยใช้เมาส์คลิกที่ radio button ที่มีชื่อว่า ฐานข้อมูลเปล่า แล้วคลิก ปุ่ม ตกลง จากนั้น โปรแกรมจะแสดงหนาตางที่ใหเลือกตําแหนงที่เก็บแฟมฐานขอมูลใหมที่จะสราง พรอมทั้งใหพิมพ ชื่อไฟล์ฐานข้อมูล ซึ่งในที่นี่จะจัดเก็บไว้ที่ c:\banthi\ และพิมพ์ ชื่อไฟล์ว่า banthi\_gis ซึ่งจัดเก็บรูป แบบเปน Microsoft Access Database จากนั้นใชเมาสคลิกปุม สราง ดังรูปที่ 3.10 และรูปที่ 3.11

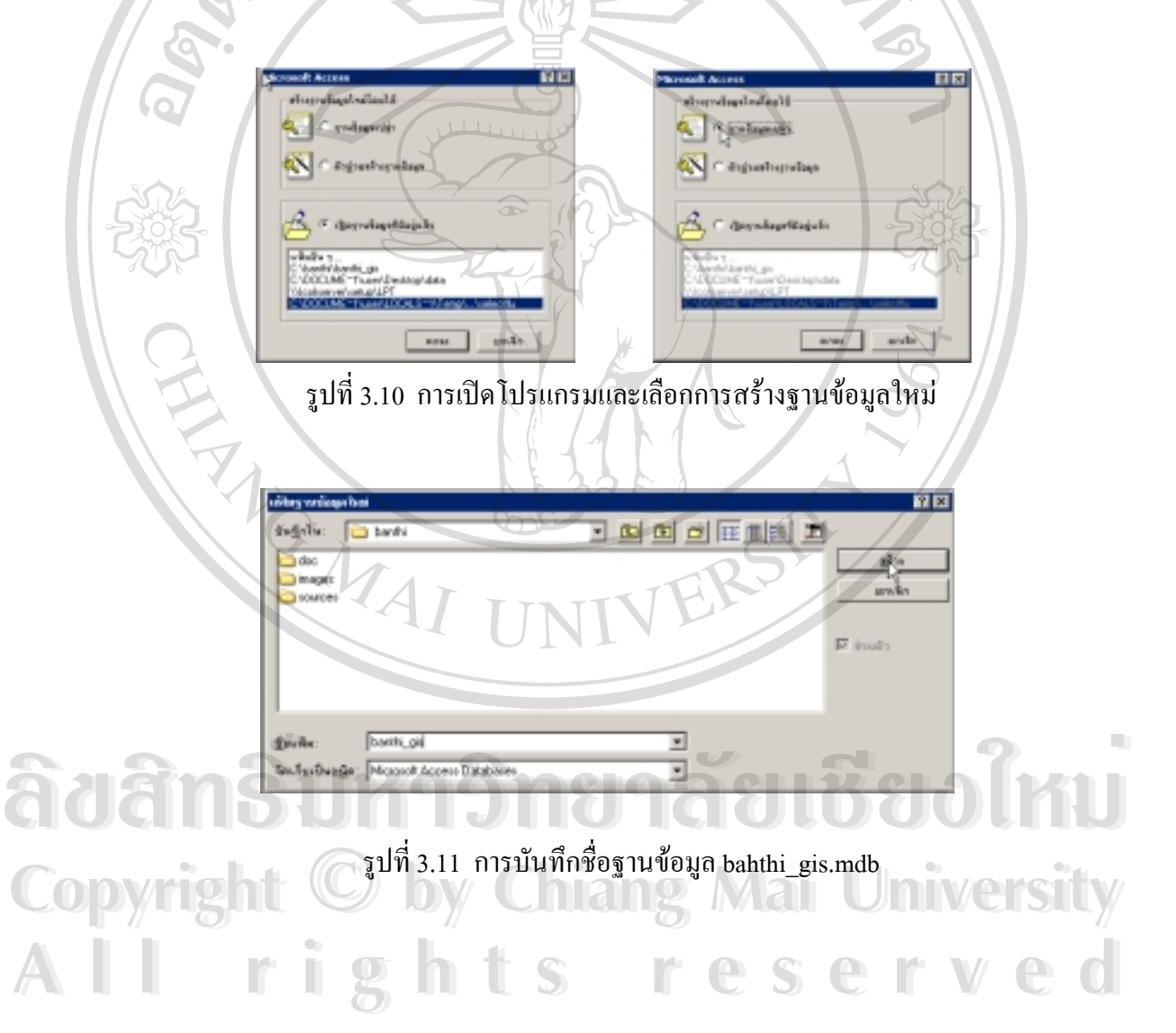

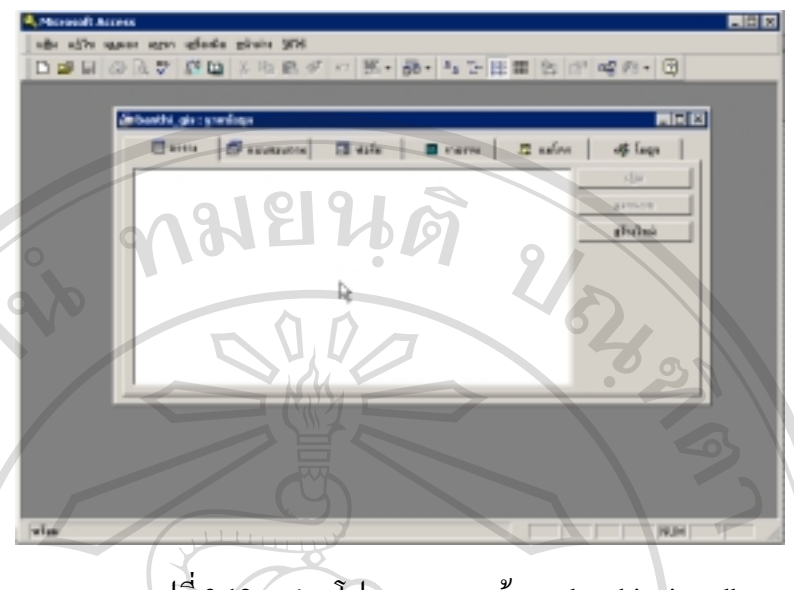

รูปที่ 3.12 แสดงโปรแกรมฐานขอมูล banthi\_gis.mdb

จะปรากฎหน้าต่าง ฐานข้อมูล ชื่อ banthi\_gis ดังรูปที่ 3.12 ซึ่งประกอบด้วยส่วนต่าง ๆ คือ

3.6.1.1 แถบชื่อเรื่อง เปนสวนที่แสดงชื่อโปรแกรมคือ Microsoft Access

3.6.1.2 แถบเมนู เป็นส่วนที่แสดงเมนต่าง ๆ ที่สามารถเรียกใช้ได้

่ 3.6.1.3 แถบเครื่องมือ เป็นส่วนที่แสดงคำสั่งของแอ๊กเซสที่ใช้บ่อย ๆ โดยแสดงในรูปแบบ ไอคอน(icon)

3.6.1.4 แถบสถานะเปนสวนที่แสดงการใชงานฐานขอมูลขณะนั้น

3.6.1.5 พื้นที่สวนประกอบของฐานขอมูล(Database objects) ประกอบดวย

3.6.1.5.1 ตาราง(Table) ใชเก็บขอมูลที่ตองการ ซึ่งอยูในรูปของตาราง โดยมีแตละ แถวเปนเรคอรด(Record) และแตละคอลัมมเปนฟลดหรือเขตขอมูล(Field)

3.6.1.5.2 แบบสอบถาม(Query) ใช้ในการสืบค้นข้อมูลตามเงื่อนไข โดยใช้คำสั่ง SQL(Structured Query Language)

3.6.1.5.3 ฟอร์ม(Form) ใช้ในการแสดงและแก้ไขข้อมูลในแบบฟอร์มข้อมูลที่จัด เตรียมไวเพื่อความสะดวกในการบันทึกและแกไขขอมูล **ÅÔ¢ÊÔ·¸ÔìÁËÒÇÔ·ÂÒÅÑÂàªÕ§ãËÁè ÅÔ¢ÊÔ·¸ÔìÁËÒÇÔ·ÂÒÅÑÂàªÕ§ãËÁè**

3.6.1.5.4 รายงาน(Report) ใชในการพิพมรายงานจากขอมูลที่กําหนดไว **Copyright by Chiang Mai University Copyright by Chiang Mai University**

้<br>3.6.1.5.5 แมโคร(Macro) เป็นกลุ่มของการกระทำที่เขียนหรือกำหนดไว้ เพื่อให้มีการ<br>ทำงานแบบอัตโนมัติ ลดขั้นตอนในการใช้งาน ทํางานแบบอัตโนมัติลดขั้นตอนในการใชงาน

3.6.1.5.6 โมดูล(Module) เปนสวนของการเขียนโปรแกรม ดวยภาษา Access Basic ในกรณีที่มีการใชงานที่สลับซับซอนมากขึ้นกวาการใชงานปกติ

3.6.2 การนําเขาขอมูลจากไฟลขอมูลที่มีอยูแลว

3.6.1.1 ข้อมูลประชากรอำเภอบ้านธิ เป็นการนำเข้าการนำข้อมูลประชากรเพื่อใช้ ในการศึกษาในครั้งนี้ จากไฟล์ที่มีแหล่งที่มาจากสำนักงานสาธารณสุขอำเภอบ้านธิ ไฟล์นี้มีชื่อว่า mix.xls ซึ่งมีขึ้นตอนดังนี้คือคลิกปุ่ม "สร้าง" ใน tab table ใหม่ จะปรากฎหน้าต่าง เพื่อเลือกชนิด ของการสรางดังรูปที่ 3.13

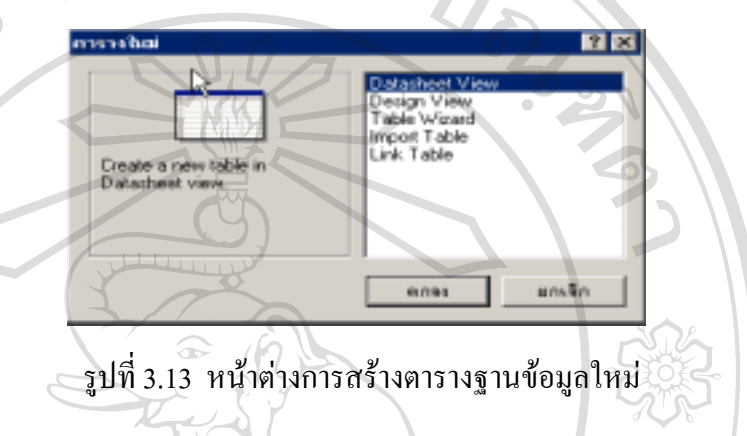

ในที่นี้ใหเลือกชนิดของการสรางตารางใหม เปน แบบ Import Table โดยคลิกตรงรายการ Import Table แล้วคลิกปุ่ม ตกลง จะปรากฎหน้าต่าง นำเข้า เพื่อให้เลือกแหล่งของข้อมูลนำเข้า ซึ่งในที่นี้ได้ จัดเก็บอยู่ในไฟล์ mix.xls ในไดเรคทอรี่ c:\banthi\sources ให้ใช้เมาส์คลิกสองครั้งใน โฟลเดอร์ ชื่อ sources แล้วคลิกเลือกชนิดของแฟ้มให้เป็น Microsoft Excel ซึ่งจะแสดงรายชื่อไฟล์ Excel ชื่อ Mix ในรายการ ให้คลิกที่ชื่อ แล้วคลิกที่ปุ่ม "นำเข้า" เพื่อเข้าสู่ขั้นตอนการนำเข้าข้อมูลต่อไป ดังรูป

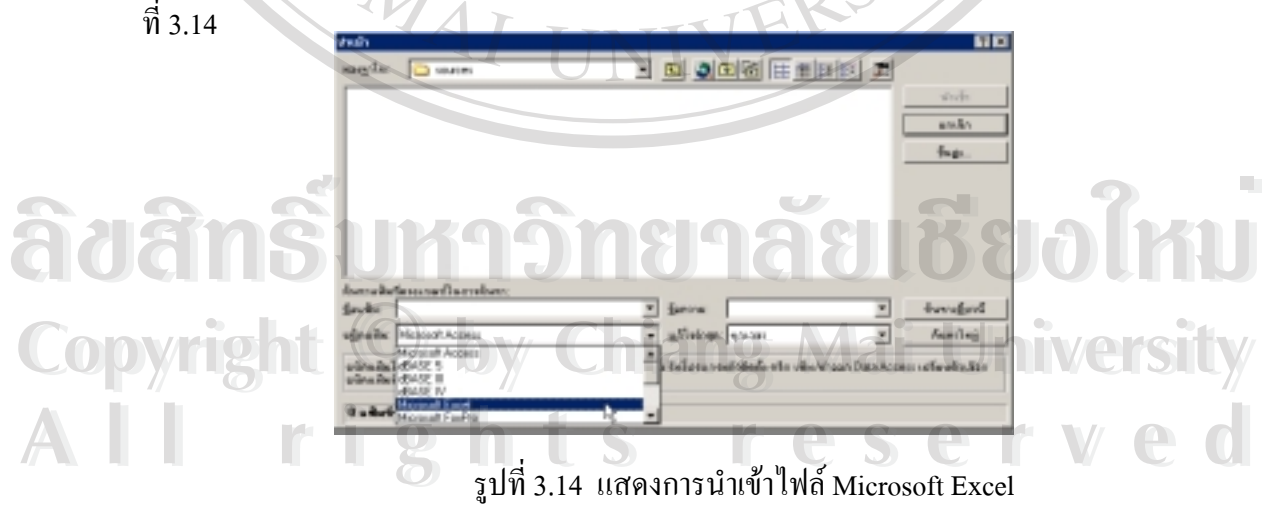

จะปรากฎหนาตาง Import Spreadsheet Wizard ดังรูป ขั้นตอนตอไปใหคลิกปุม Next ซึ่งจะปรากฎ หน้าต่างที่จะให้เลือกว่าให้คอลัมน์แรกแถวในไฟล์ Mix เป็นชื่อ field ของตารางหรือไม่ ให้คลิกตรง First Row Contain Column Headings ให active คือมีเครื่องหมายถูก ตรง option box หนารายการ แลวคลิกปุม Next เพื่อเลือกการนําเขาขอมูล ดังรูปที่ 3.15

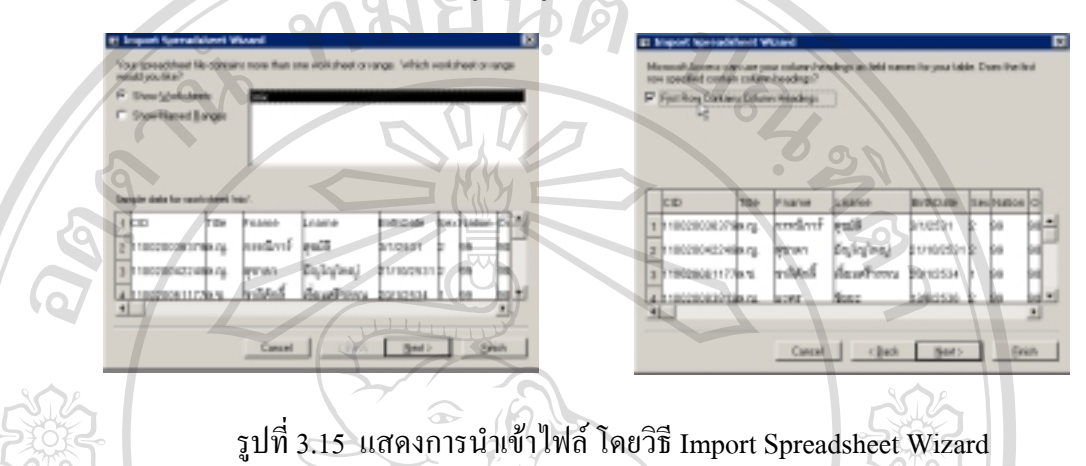

ในการเลือกการนําเขาขอมูลจะใหเลือกวาใหสรางในตารางที่จะสรางขึ้นใหมหรือใหอยูในตาราง ฐานข้อมูลเก่า ซึ่งในกรณีนี้ให้เลือก In a New Table ดังรูปให้คลิก Next เพื่อเลือก Field ที่ต้องการ นำเข้า โดยสามารถเลือกให้มีการนำเข้าหรือไม่ก็ได้ในแต่ละ Field โดยคลิกที่ชื่อ Field ให้ active ู้แล้ว คลิกช่อง Do not import field(skip) สำหรับในกรณีที่ไม่ต้องการนำเข้า Field ที่เลือก ในกรณีนี้ จะเลือกการนำเข้าทุก Filed จึงคลิกปุ่ม Next เพื่อนำเข้าข้อมูลทุก Field ดังรูปที่ 3.16

| ID Import fornacident Waard                                                                                                    |                                                                                                    |                                                                                         |                                                                 | <b>IT Impact Speculationt Woord</b>                                                                                                    |                                                                                                |                                                                                              |                                                                               |                                                                          |                  |            |  |
|----------------------------------------------------------------------------------------------------|----------------------------------------------------------------------------------------------------|-----------------------------------------------------------------------------------------|-----------------------------------------------------------------|----------------------------------------------------------------------------------------------------|------------------------------------------------------------------------------------------------|----------------------------------------------------------------------------------------------|-------------------------------------------------------------------------------|--------------------------------------------------------------------------|------------------|------------|--|
| Where you would like to state your delig? You can shop it in a new table<br>I requisit the to show my clota<br>Film offens Toble  <br>C. In an Epining Table:<br>m |                                                                                                    |                                                                                         |                                                                 | Yij 'youn specify information about each of the helds you are importing. Salect fields in the<br>articlosius-Yaucus liter modily held information in the Field Options' area.<br><b>Tield Datione</b><br>Field Name: (D)<br>Data Figure 17440<br><b>Be peebler</b><br>Donat import held (Ship)<br>Indexed:<br>$\frac{1}{2}$ |                                                                                                |                                                                                              |                                                                               |                                                                          |                  |            |  |
|                                                                                                    |                                                                                                    |                                                                                         |                                                                 |                                                                                                    |                                                                                                |                                                                                              |                                                                               |                                                                          |                  | <b>COL</b> |  |
| 1003109930994.ru<br>100309422499176<br>д посвоении про-<br>a h spožite sosok na<br>мr                                                                              | Usame<br><b>Frienie</b><br>reading.<br>forest?<br><b>WANTER</b><br>Crawles,<br>Икали-чила<br>hrääcä<br><b>Anne</b><br>Pees:<br>Cancel<br>$q\overline{q}$ ack | <b>DISTURB</b><br><b>BITOSIT</b><br>EUROPETE<br>Bп<br>28/1/2534<br>13/02/35 4<br>Next > | 图片<br>Finish.                                                   | icio.                                                                                                    | Title<br><b>EXCITED SOUTH A FL</b><br>201201422419.71<br>10020081117 A.M.<br>10002009208338.00 | Frame<br><b>Bridge</b> s <sup>p</sup><br><b>Bry or</b><br>rshirdi<br><b>STREET</b><br>Cancel | Liam.<br><b>Januar</b><br>Burgare<br>เลี้ยนหรื่างรวบ<br><b>Hot:</b><br>1 Back | DirthCute<br>DFI/CSS1<br>2010/2531<br>20/12534<br>1202031<br><b>Mest</b> | Excel/sation (O) | Einish     |  |
|                                                                                                    |                                                                                                    |                                                                                         |                                                                 |                                                                                                    |                                                                                                |                                                                                              |                                                                               |                                                                          |                  |            |  |
|                                                                                                    |                                                                                                    |                                                                                         | รูปที่ 3.16 แสดงการนำเข้าไฟล์ โดยวิธี Import Spreadsheet Wizard |                                                                                                    |                                                                                                |                                                                                              |                                                                               |                                                                          |                  |            |  |

ในหนาตางตอไปจะเปนการเลือกกําหนด Primary Key สําหรับตาราง ซึ่งมีรายการใหเลือกวาจะ กําหนดเปนแบบใดระหวาง

- 1) การใหโปรแกรม เพิ่มใหโดยอัตโนมัติ
- 2) หรือ การเลือก Primary Key จาก Field ในตารางที่นำเข้า
- $3)$  และ การไม่กำหนด Primary key

ในกรณีนี้จะกําหนดให Field CID เปน Primary Key ดังรูป จากนั้นใหคลิก Next เพื่อใสชื่อตาราง ในที่นี้คือ allbanthi แล้วคลิก Finish

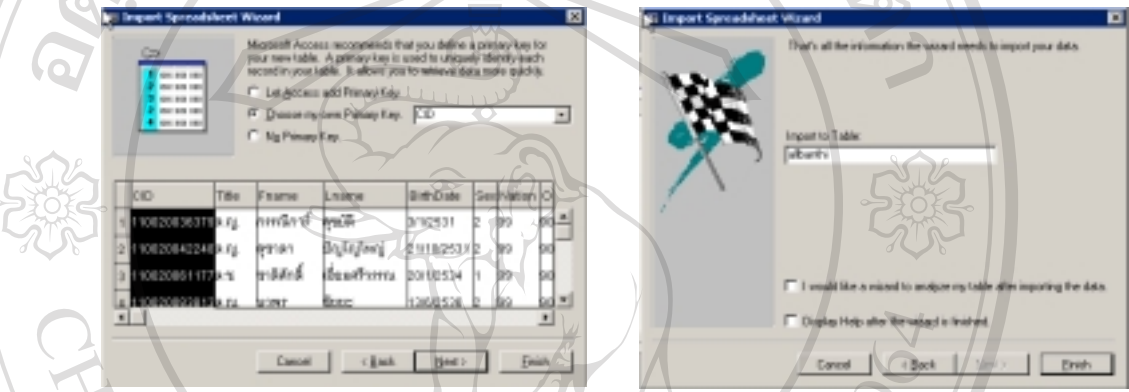

รูปที่ 3.17 แสดงการนําเขาไฟลโดยวิธี Import Spreadsheet Wizard

จะแสดงหนาตาง แสดงใหเห็นวาไดมีการนําเขาขอมูลจากไฟล Excel เขาสู Table ชื่อ allbanthi เรียบร้อยแล้ว โดยเมื่อคลิกที่ปุ่ม เปิด จะแสดงให้เห็นข้อมูลทั้งหมด ดังรูปที่ 3.17 และ รูปที่ 3.18

**ÅÔ¢ÊÔ·¸ÔìÁËÒÇÔ·ÂÒÅÑÂàªÕ§ãËÁè ÅÔ¢ÊÔ·¸ÔìÁËÒÇÔ·ÂÒÅÑÂàªÕ§ãËÁè Copyright by Chiang Mai University Copyright by Chiang Mai University All rights reserved All rights reserved**

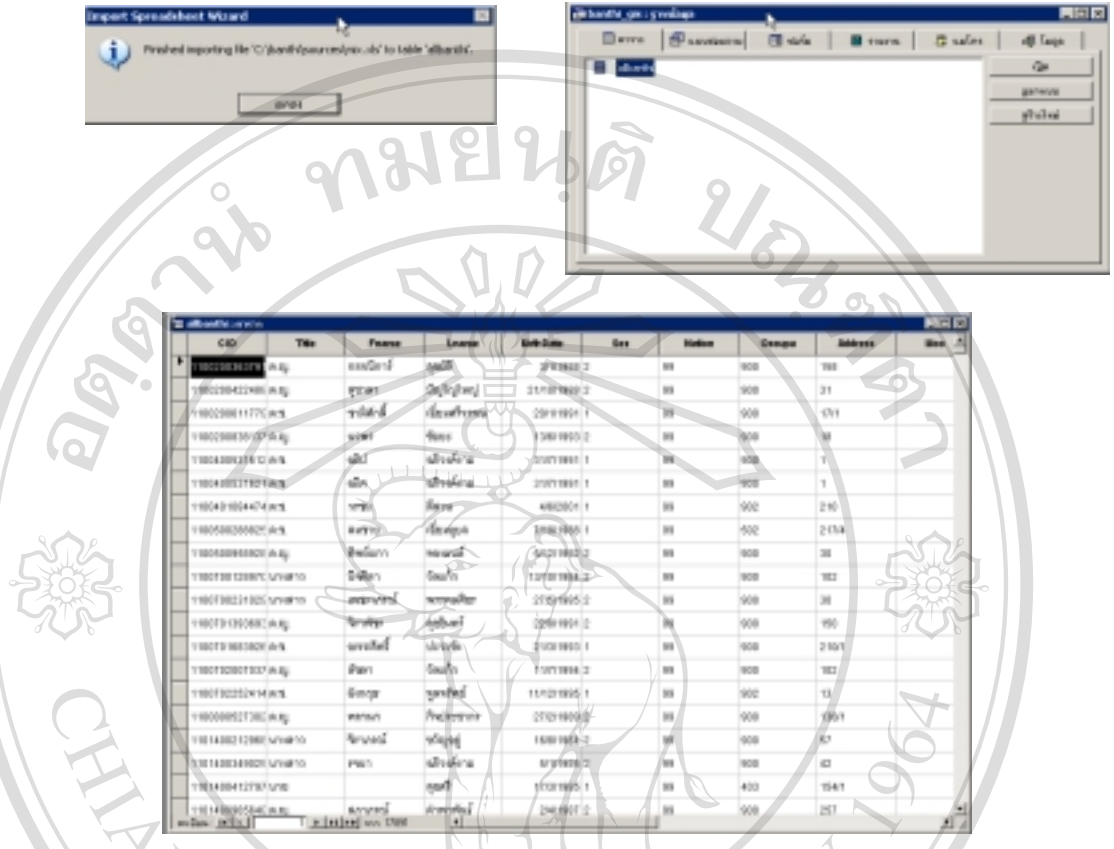

รูปที่ 3.18 ผลที่ไดจากการนําเขาไฟลเปนตารางในโปรแกรม Microsoft Access

ในขั้นตอนตอไปจะเปนการเลือกเอาเฉพาะประชากรที่เปนกลุมเปาหมายในการศึกษา เกี่ยวกับ ฟลูออไรดและสภาวะฟนตกกระในครั้งนี้โดยจะมีการเลือกกลุมเปาหมาย 2 กลุมคือ

- 1) กลุมเด็กอายุ11-13 ป ในที่นี้คือผูที่เกิดระหวางวันที่1 มิถุนายน 2531 30 มิถุนายน 2533
- 2) กลุ่มมารดาของเด็กในกลุ่มแรก จะได้จากการสอบถามเจ้าหน้าที่สาธารณสุขจากสำนัก งานสาธารณสุขอำเภอบ้านธิ **ÅÔ¢ÊÔ·¸ÔìÁËÒÇÔ·ÂÒÅÑÂàªÕ§ãËÁè ÅÔ¢ÊÔ·¸ÔìÁËÒÇÔ·ÂÒÅÑÂàªÕ§ãËÁè**

การเลือกกลุมเปาหมายสําหรับกลุมเด็กอายุ11-13 ปจะใชคําสั่งในกลุม แบบสอบถาม **Copyright by Chiang Mai University Copyright by Chiang Mai University** ในโปรแกรมแอ็คเซส มีวิธีการดังนี้ คลิก tab ชื่อ แบบสอบถามเพื่อทำให้กลุ่มนี้ active หรือใช้งาน<br>ใค้ คังรูปที่ 3.19 ไดดังรูปที่ 3.19

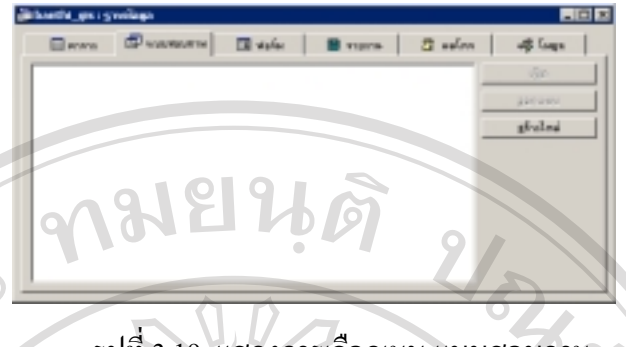

รูปที่ 3.19 แสดงการเลือกเมนูแบบสอบถาม

จากนั้นใหคลิกปุม สรางใหม เพื่อสรางแบบสอบถามใหม จะปรากฎหนาตางใหเลือกวาจะเปน การสรางแบบสอบถามชนิดใด ใหเลือก ชนิด Design View ซี่งเปนชนิด default ของการสราง ้อยู่แล้ว คลิกปุ่ม ตกลง จะแสดงหน้าต่าง 2 หน้าต่าง ซ้อนทับกัน โดยหน้าต่างแรกเป็นหน้าต่าง ี่ชื่อว่า แบบสอบถาม1:แบบสอบถามเลือก อยู่ใต้หน้าต่างที่สอง ซึ่งเป็นหน้าต่างแสดงตาราง หรือ table และแบบสอบถามที่จะนําไปใชในหนาตางแบบสอบถาม จะพบวามีรายชื่อตารางอยู 1 ตารางคือ allbanthi ซึ่งเป็นข้อมูลประชากรทั้งหมดของอำเภอบ้านธิ ในขั้นตอนนี้ให้คลิกตรง ์ ปุ่ม เพิ่ม ซึ่งจะเป็นการนำเอาตาราง allbanthi ไปอยู่ในหน้าต่างแบบสอบถาม จากนั้นก็ปิดหน้า ตางดังรูปที่ 3.20

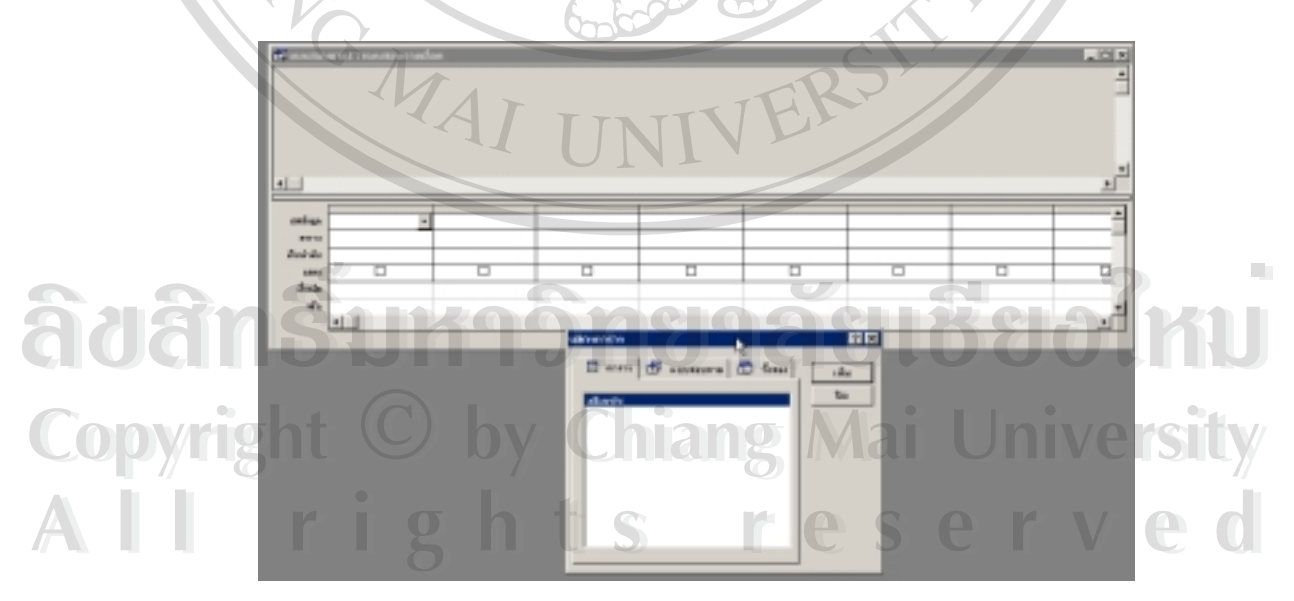

รูปที่ 3.20 แสดงการเพิ่มตารางสําหรับการคัดกรองขอมูล

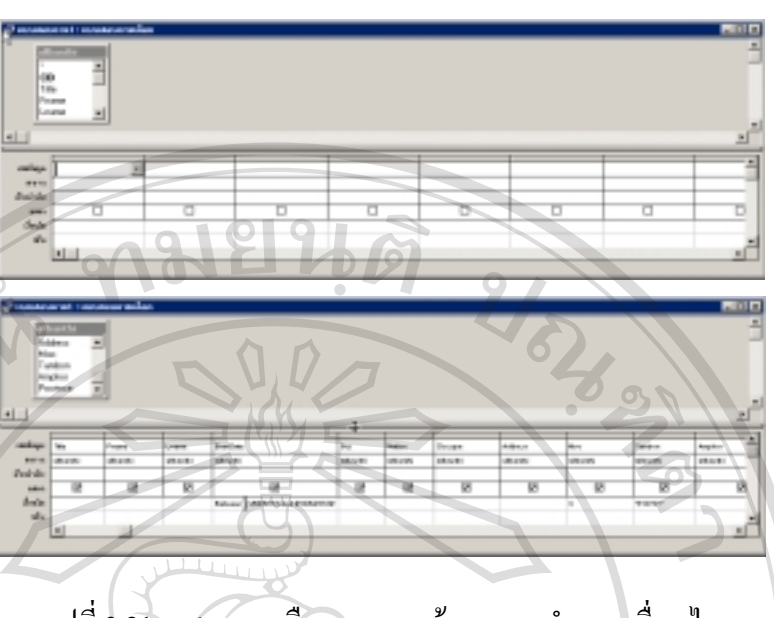

รูปที่ 3.21 แสดงการเลือกขอบเขตขอมูลและกําหนดเงื่อนไข

ใหลาก field ที่ตองการไปยังชอง เขตขอมูลขางลาง ทุก field จากนั้นตรงชองเงื่อนไขของเขต ข้อมูล age ให้ใส่ เงื่อนไขว่า Between #1/6/2531# And #30/6/2533# ซึ่งเป็นการเลือกกลุ่มตัว อยางที่เกิดระหวางวันที่ 1 มิถุนายน 2531 – 30 มิถุนายน 2533 ตรงชองเงื่อนไขของเขตขอมูล moo ใหใส 4 เพื่อเลือกเอาเฉพาะหมูที่ 4 ตรงชองเงื่อนไขของเขตขอมูล Tambon ใหใส 510701 ซึ่งเป็นการเลือกเอาเฉพาะตำบลบ้านธิ จากนั้น คลิก เมนู ให้แสดงผล จะเห็นผลลัพธ์จากการ เลือกกลุมเปาหมายของกลุมอายุ11-13 ปตามความตองการ ดังรูปที่ 3.21และรูปที่ 3.22

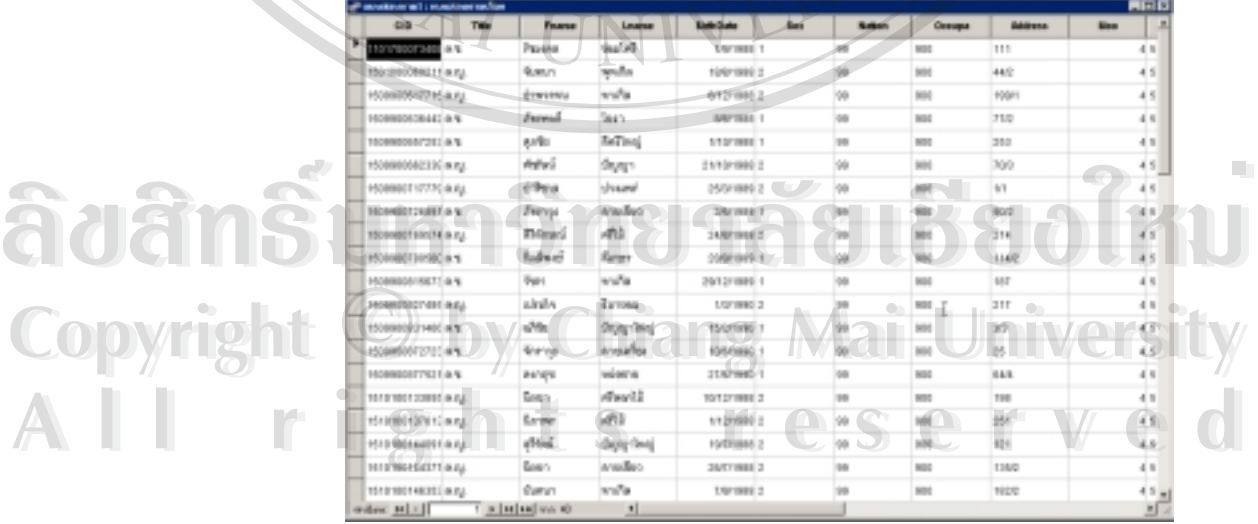

รูปที่ 3.22 แสดงผลลัพธขอมูลที่ไดจากการคัดกรอง

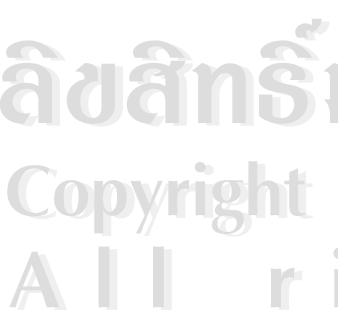

ใหคลิกปุม save เพื่อบันทึกแบบสอบถาม โดยตั้งชื่อวา query\_children แลวกดปุม ตกลง

ซึ่งจากการเลือกขางตน จะเปนการสรางชุดคําสั่ง query โดยคลิกเมนู มุมมอง เลือก มุม มอง SQL จะเห็นคําสั่ง SQL ดังนี้

SELECT allbanthi.CID, allbanthi.Title, allbanthi.Fname, allbanthi.Lname, allbanthi.BirthDate,

allbanthi.Sex, allbanthi.Nation, allbanthi.Occupa, allbanthi.Address, allbanthi.Moo,

allbanthi.Tambon, allbanthi.Amphor, allbanthi.Province

FROM allbanthi

WHERE (((allbanthi.BirthDate) Between #6/1/1988# And #6/30/1990#) AND

((allbanthi.Moo)=4) AND ((allbanthi.Tambon)="510701")); จะเห็นวาหากมาเขียนคําสั่ง SQL เอง จะย่งยากกว่า

# 3.6.3 การสรางตารางใหม

้จากการออกแบบระบบฐานข้อมูลในหัวข้อ 3.3 จะต้องนำมาใช้เป็นข้อมูลในการสร้างตา รางโดยตารางที่จะสรางประกอบดวย ตารางตาง ๆ ดังนี้

- 3.6.3.1 ตาราง children
- 3.6.3.2 ตาราง class
- 3.6.3.3 ตาราง fluoride
- 3.6.3.4 ตาราง gps
- 3.6.3.5 ตาราง mother
- 3.6.3.6 ตาราง school
- 3.6.3.7 ตาราง water

ในการสรางตาราง 3.6.3.1- 3.6.3.7 นี้มีขั้นตอนที่เหมือนกัน ดังนั้นจะขอยกตัวอยางเฉพาะ ตารางชื่อ children เทานั้น โดยเริ่มจาก การเลือก tab ไปที่ Tables หรือ ตาราง แลวคลิกปุม สราง ใหม จากนั้นจะปรากฎหนาตางใหเลือกชนิดของการสราง ใหเลือก Design View คลิกปุม ตกลง เพื่อกรอกรายละเอียด ใน คอลัมนรายชื่อเขตขอมูล หรือ Field ชนิดขอมูล และ คําอธิบาย ในหนา **Copyright by Chiang Mai University Copyright by Chiang Mai University** ต่าง Design View ตามการออกแบบในข้อ 3.3.3 ตามลำดับ เมื่อเสร็จแล้วให้บันทึกตารางที่สร้าง<br>ใหม่นี้โดยใช้ชื่อ children ดังรูปที่ 3.23 ใหมนี้โดยใชชื่อ children ดังรูปที่ 3.23 ในการสร้างตาราง 3.6.3.1- 3.6.3.7 นี้ มีขั้นตอนที่เหมือนกัน คังนั้นจะขอยกตัวอย่างเฉพาะ<br>คารางชื่อ children เท่านั้น โดยเริ่มจาก การเลือก tab ไปที่ Tables หรือ ตาราง แล้วกลิกปุ่ม สร้าง<br>ใหม่ จากนั้นจะปรากฎหน้าต่างให้เลือกชนิด

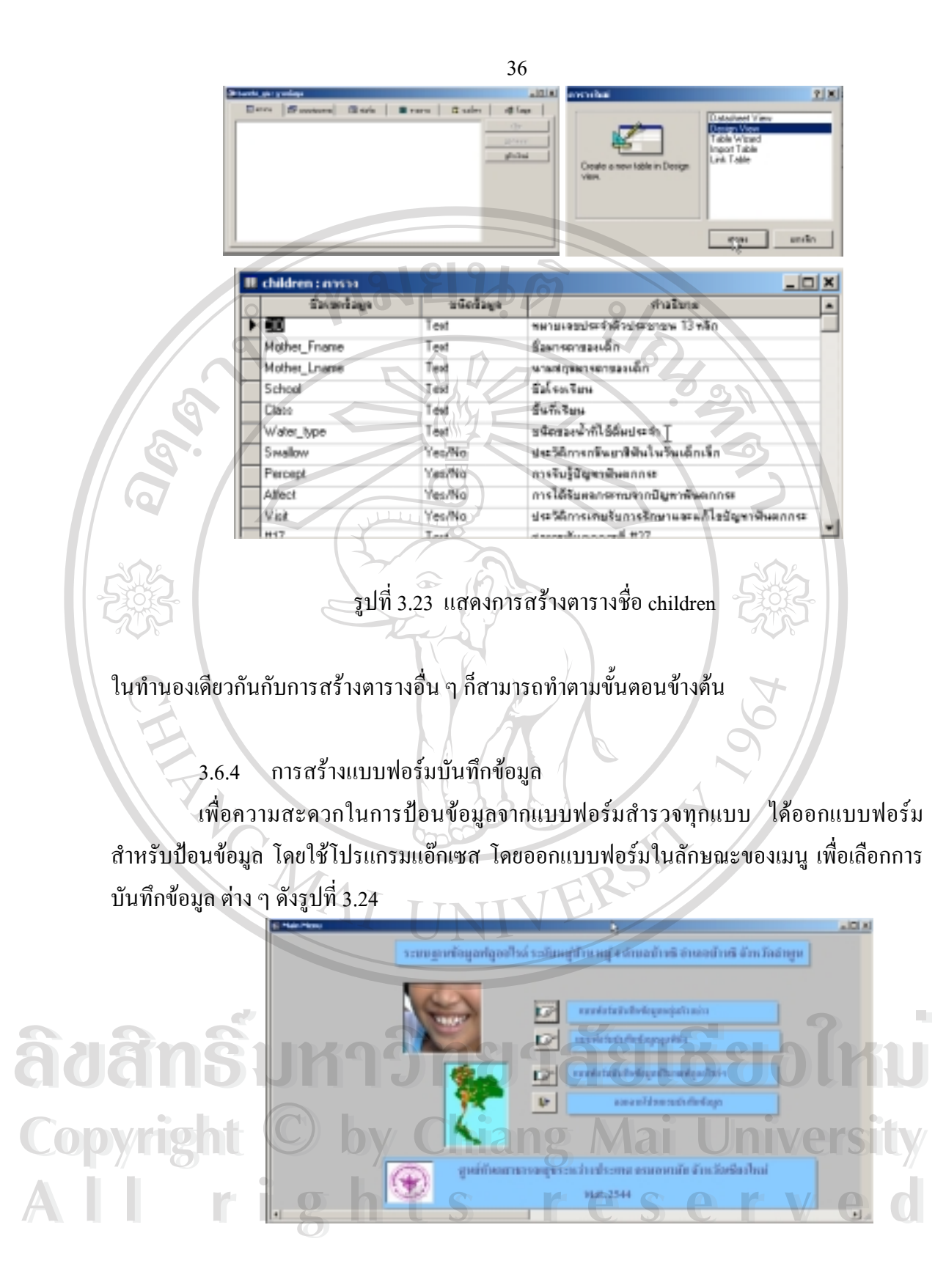

รูปที่ 3.24 แสดง Main Menu การปอนขอมูลจากแบบฟอรมตาง ๆ

ึ่จะเห็นว่ามีการบันทึกข้อมูล จากแบบฟอร์มต่าง ๆ ที่มาจากแบบฟอร์มสำรวจต่าง ๆ ที่ใช้ในการ ศึกษานี้ ดังจะยกตัวอยางการสรางแบบฟอรมสัก 1 ตัวอยาง เนื่องจากจะมีการสรางที่มีขั้นตอน เหมือนกันทุกประการ จะแตกตางก็เพียงขอบเขตขอมูลที่ใชเทานั้น ในที่นี้จะยกตัวอยางการสราง แบบฟอรมเพื่อใชบันทึกขอมูลของกลุมตัวอยางอายุ11-13 ปดังนี้ในโปรแกรมแอ็กเซส ใหคลิกปุม สรางใหมในกลุม Form ดังรูปที่ 3.25

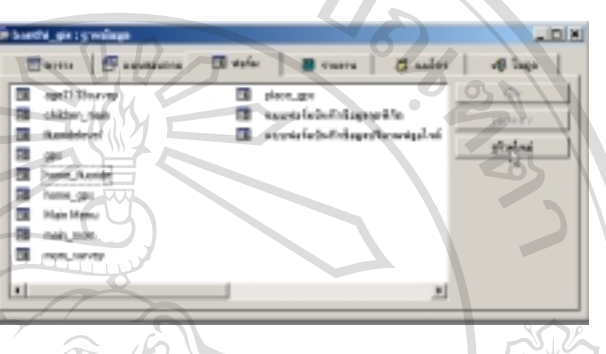

รูปที่ 3.25 แสดง โปแกรม Microsoft Access เลือกการสราง Form ใหม

เลือกชนิดของการสร้างเป็น Form Wizard และเลือก แหล่งข้อมูลที่จะนำมาสร้างใน Form ในที่นี้ เลือกแบบสอบถาม ชื่อ query\_children คลิกปุม ตกลง ดังรูปที่ 3.26

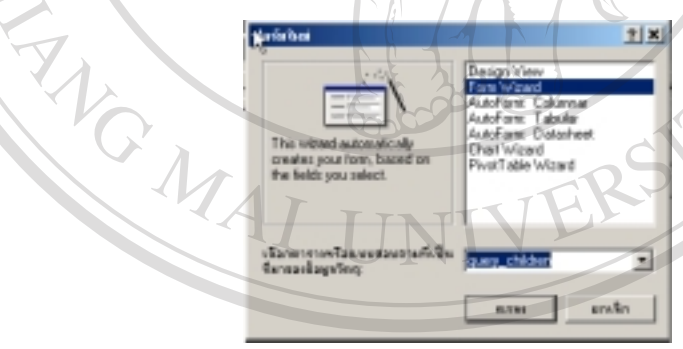

 $\bullet$ รูปที่ 3.26 แสดงการเลือก Form Wizard และ เลือกตารางหรือแบบสอบถามที่ใช้<br>ใน การสร้างฟอร์ม ใน การสรางฟอรม

่<br><u>CO</u>P เลือกรายชื่อเขตข้อมูลที่ต้องการโดยการคลิก ปุ่ม > ในที่นี้จะเอารายชื่อเขตข้อมูล CID,Title,Fname,Lname เพื่อใชในการแสดงผลหลักในฟอรม ดังรูปที่ 3.27 **All rights reserved All rights reserved**

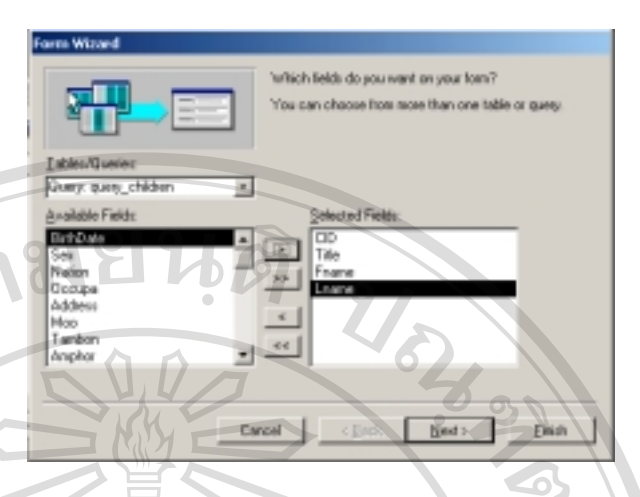

รูปที่ 3.27 แสดงการเลือกขอบเขตขอมูลจากตารางหรือแบบสอบถาม

จากนั้นใหคลิกปุม Next เพื่อเลือก Form Layout เปน แบบ Columnar แลวคลิกปุม Next เลือก Style เปนแบบ Standard คลิกปุม Next เพื่อใสชื่อของฟอรม ใสชื่อ main\_children จากนั้นคลิกปุม Next เปนการแสดงผลลัพธของการสรางฟอรม ดังรูป

ap

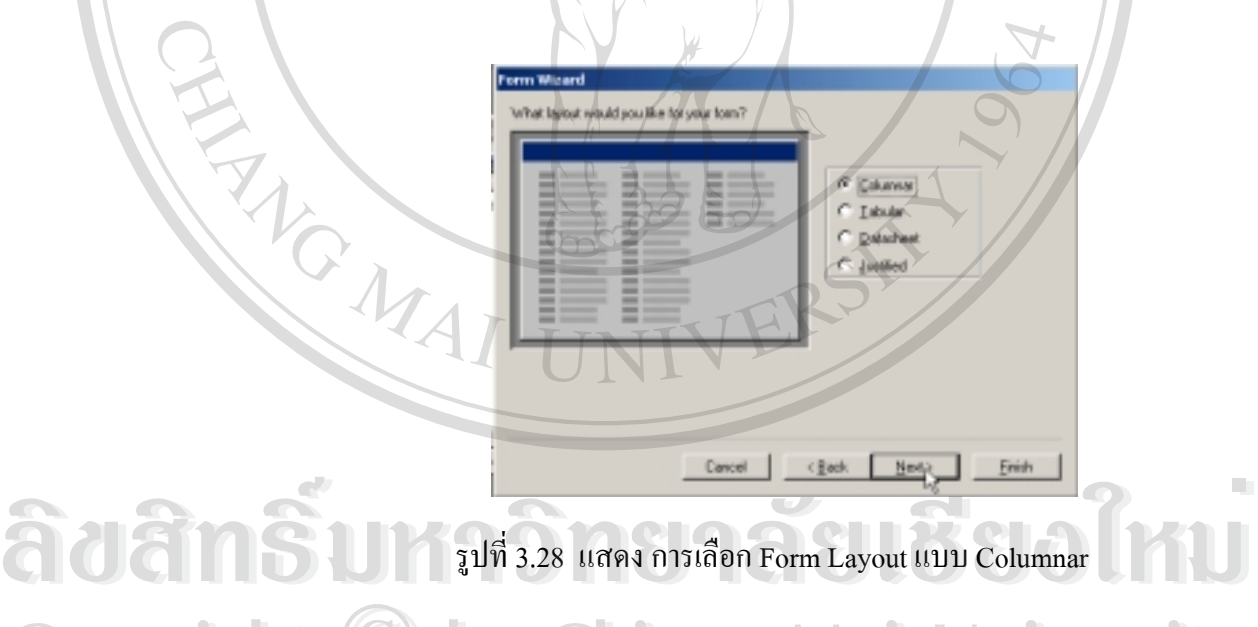

รูปที่ 3.28 แสดงการเลือก Form Layout แบบ Columnar

 $\bullet$  ซึ่งจะแสดงผลของการสร้างฟอร์ม จะเห็นว่าเป็นฟอร์มชื่อ main\_children ที่แสดงรายชื่อเขตข้อมูลที่ **All ใด้เลือกไว้ข้างต้น และมีจำนวน 40 ระเบียน ดังรูปที่ 3.29<br>
All <sup>ห</sup>ลี่ดีอกไว้ข้างต้น และมีจำนวน 40 ระเบียน ดังรูปที่ 3.29<br>
C** 

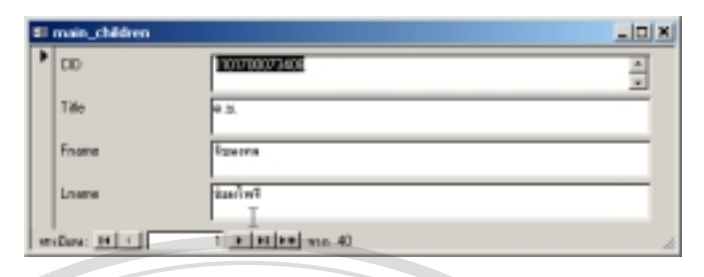

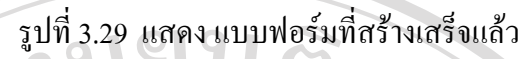

แบบฟอรมนี้จะใชเปนแบบฟอรมหลัก เพื่อที่จะทําการปรับปรุงแกไข(Modify) เพื่อแทรกฟอรมยอย (Sub form) ซึ่งเปนขอมูลจากแบบตรวจและสัมภาษณเด็ก โดยมีขั้นตอนคือ คลิก ปุมเมนู View ้เลือกเป็น Design View เพื่อการปรับปรุงใหม่ ให้เหมาะสมกับความต้องการ ดังรูปที่ 3.30

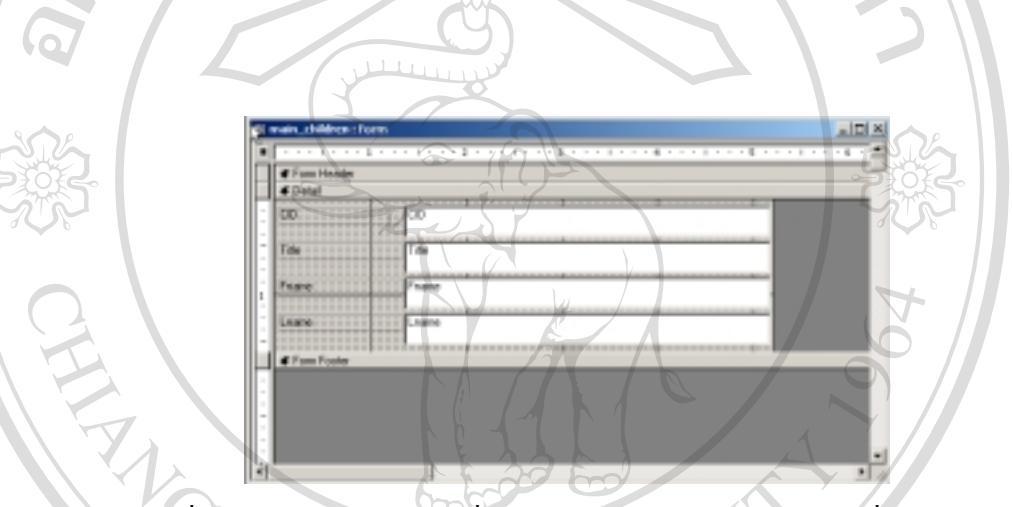

รูปที่ 3.30 แสดงแบบฟอรมที่ตองมีการปรับแกใหอยูในรูปแบบที่ตองการ

ใช้เครื่องมือ ในกล่องเครื่องมือ ทำการปรับปรุง ฟอร์ม และกำหนดให้ data properties ของเขตข้อ มูล ตรง Enable เป็น No และ Locked เป็นYes เนื่องจากไม่ต้องการให้มีการใช้งานและไม่ให้มีการ เปลี่ยนแปลงขอมูลของแบบฟอรมนี้และปรับปรุง จนไดฟอรมที่ปรับปรุงตามความตองการ แลว **ÅÔ¢ÊÔ·¸ÔìÁËÒÇÔ·ÂÒÅÑÂàªÕ§ãËÁè ÅÔ¢ÊÔ·¸ÔìÁËÒÇÔ·ÂÒÅÑÂàªÕ§ãËÁè** บันทึกในชื่อเดิม ดังรูปที่ 3.31

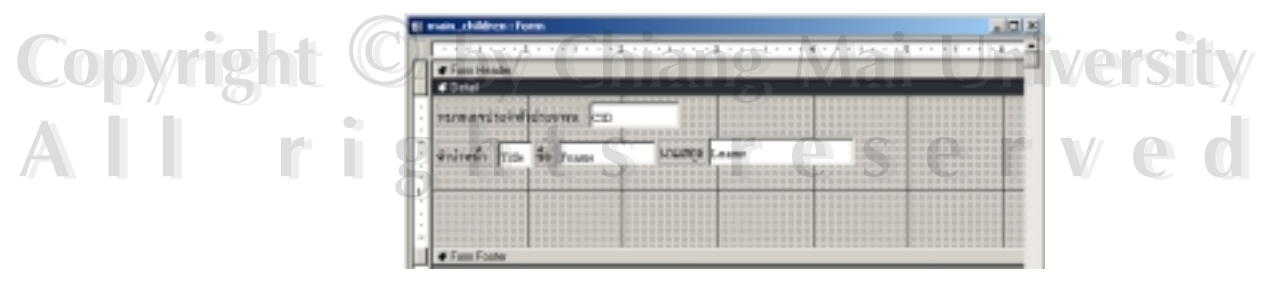

รูปที่ 3.31 แสดง แบบฟอร์มที่ปรับแก้ให้อยู่ในรูปแบบที่ต้องการเรียบร้อยแล้ว

ขั้นตอนตอไปคือการสรางฟอรมโดยใชตารางชื่อ children โดยดําเนินการวิธีเดียวกับกับการ สรางฟอรมรับขอมูล main\_children จะไดฟอรมที่บันทึกในชื่อ suvey11-13yr ทั้งนี้ในเขตขอมูลชั้น เรียนกับชนิดของน้ำที่ใช้ กำหนดให้เป็น Combo box โดยที่ Row Source Type เป็นชนิด Table/Query และ Row Source เปนแบบสอบถามชื่อ query\_class เพื่อใหมี list ของรายการใน Combo box ของขอมูลชั้นเรียนปรากฎในรายการ และกําหนดเปนแบบฟอรมที่ไมมีปุมเลือก ระเบียน(Navigation buttons) เพราะจะใชเปน sub form ของ ฟอรม main\_children อีกทีหนึ่ง ดังรูป ที่ 3.32

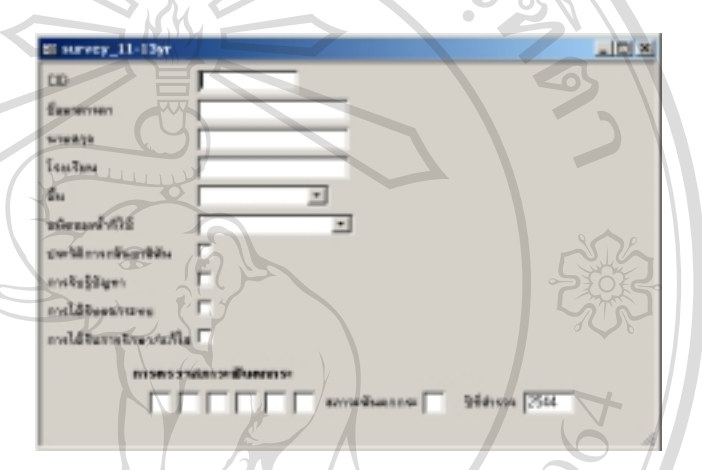

รูปที่ 3.32 แสคง แบบฟอร์มบันทึกข้อมูลแบบสำรวจเด็กอายุ 11-13 ปี

จากนั้นนําเอาฟอรม survey-11-13yr มาอยูในฟอรมหลักชื่อ main\_children โดยเปดฟอรม main children ใน design view เลือกเครื่องมือ sub-form แล้วคลิกไปบริเวณ ฟอร์ม ของ main\_children จากนั้นใหบันทึกฟอรม main\_children จะไดฟอรม main\_children ที่มี sub-form ดัง รูปที่ 3.33

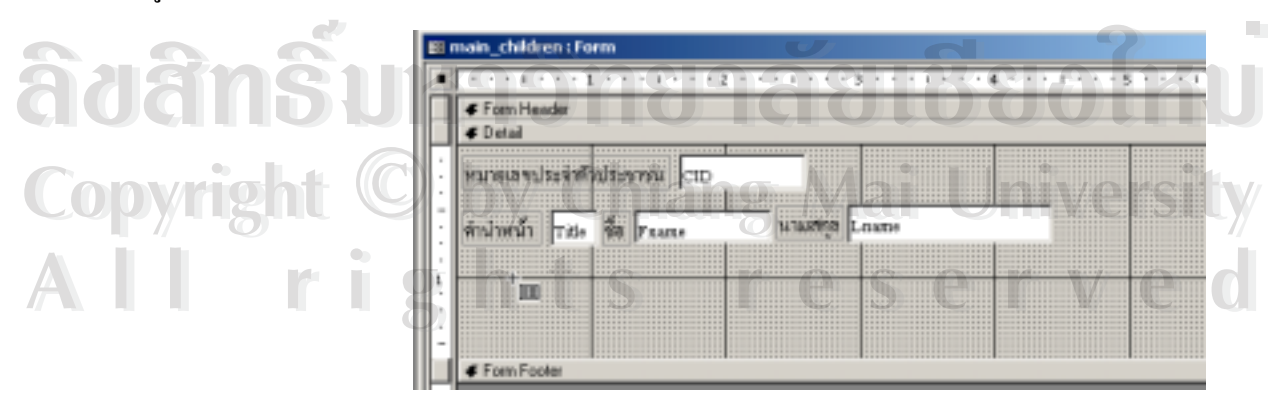

รูปที่ 3.33 แสดงการเลือกปุม Sub-form เพื่อใชรวมกับ Main form

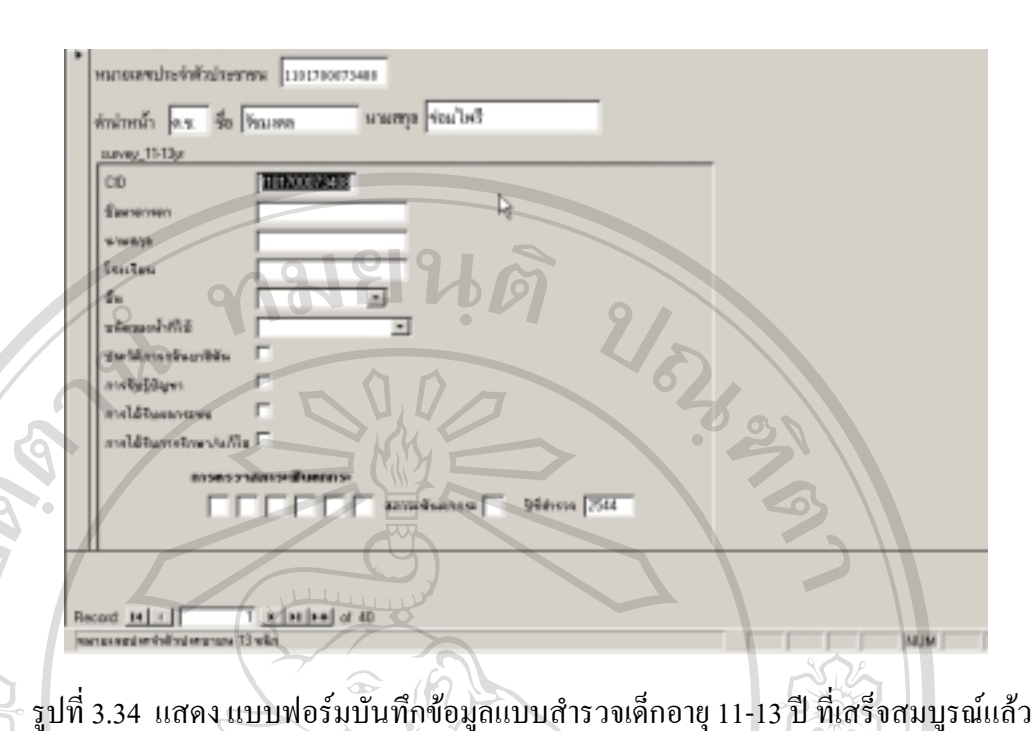

ซึ่งเมื่อต้องการบันทึกข้อมูลจากแบบตรวจและสัมภาษณ์จะสามารถทำได้สะดวกและง่ายกว่าการ บันทึกโดยตรงในตาราง ดังรูปที่ 3.34

้อนึ่ง เพื่อความมสะดวกในการใช้งานก็จะทำการสร้างฟอร์มสำหรับใช้เป็นแบบฟอร์ม แรกในลักษณะของเมนู ใหผูใชไดบันทึกและเลือกรายการบันทึกไดสะดวก โดยใชชื่อแบบฟอรม main menu โดยที่ปุ่มเลือกรายการจะเป็นการสร้างคำสั่ง มาโคร เพื่อไปดำเนินการเปิดฟอร์มต่าง ๆ ที่ไดกําหนดไว

3.6.5 การสรางรายงาน(Report)

การสรางรายงาน เปนอีกขั้นตอนหนึ่งที่มีความสําคัญ สวนใหญจะใชในการสรางเอกสาร เพื่อใชในการนัดหมายกลุมตัวอยาง ดังแสดงตัวอยางการสรางรายงาน ดังขั้นตอนดังนี้คือ **ÅÔ¢ÊÔ·¸ÔìÁËÒÇÔ·ÂÒÅÑÂàªÕ§ãËÁè ÅÔ¢ÊÔ·¸ÔìÁËÒÇÔ·ÂÒÅÑÂàªÕ§ãËÁè**

เพื่อใช้ในการนัคหมายกลุ่มตัวอย่าง ดังแสดงตัวอย่างการสร้างรายงาน ดังขั้นตอนดังนี้กือ<br>Copyright ab ของ Report ให้ active จากนั้นคลิกปุ่ม สร้างใหม่ จะแสดงหน้าต่าง ให้เลือก ชนิดของการสร้างเป็น Report Wizard พร้อมทั้งเลือกที่มาของแหล่งวัตถุเป็น query\_children แล้ว<br>คลิก ตกลง ดังรูปที่ 3.35 คลิก ตกลง ดังรูปที่ 3.35

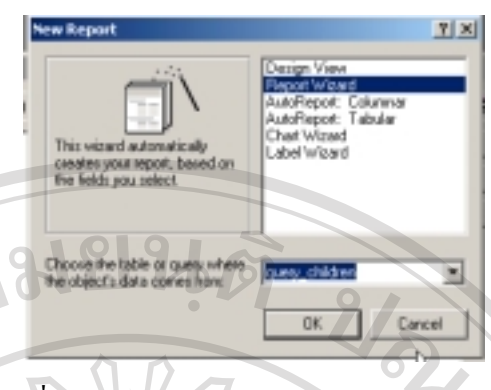

รูปที่ 3.35 แสดง หนาตางการสรางรายงานใหม

9

เมื่อกดปุมตกลง จะเขาสูกระบวนการสรางรายงานชนิด Report Wizard โดยจะมีการใหเลือกวาจะ เอา field อะไรในการแสดงผลในรายงาน ในที่นี้เลือก เฉพาะ Title, Fname,Lname,Sex และ Address คลิก Next ซึ่งจะถามวาจะมีการจัดกลุมหรือไม ในตอนนี้ใหกดปุม Next ตอไป ดังรูปที่ 3.36 ซึ่งจะมีการถามใหเลือกวาจะใหมีการเรียงลําดับของการแสดงผลในเขตขอมูลในรายงานหรือ ไม เชน ในที่นี้จะกําหนดใหมีการเรียงลําดับตั้งแต ก ถึง ฮ สําหรับชื่อของกลุมตัวอยาง ก็เลือกชื่อ field Fname ซึ่งจะมีการเรียงลําดับ ตั้งแต A-Z ซึ่งภาษาไทย ก็จะเรียงเปน ก – ฮ ใหกดปุม Next ซึ่ง จะเปนการเลือกรูปแบบการแสดงวาเปนแบบไหน ใชกระดาษแนวตั้งหรือแนวนอน คลิกปุม Next เพื่อเลือกรูปแบบรายงานเปน ชนิด Formal คลิกปุม Next ใสหัวรายงานเปน รายชื่อเด็กอายุ11-13 ปคลิกปุม Finish จะไดรายงานแบบงาย ๆ ที่สามารถสั่งพิมพออกผานเครื่องพิมพไดทันทีดังรูปดัง รูปที่ 3.37 และ 3.38

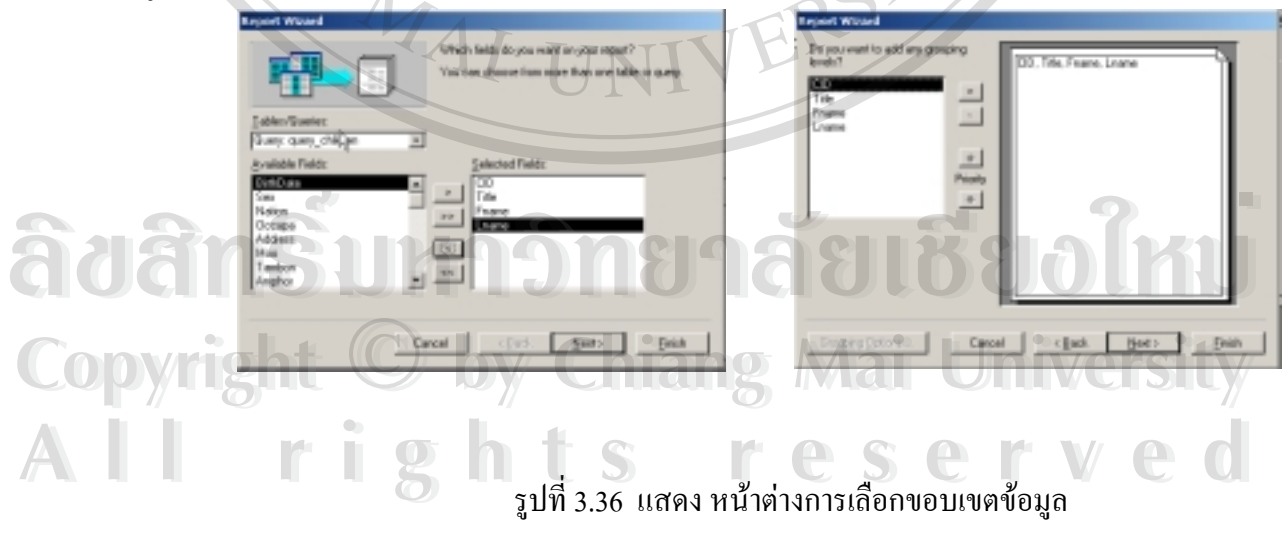

42

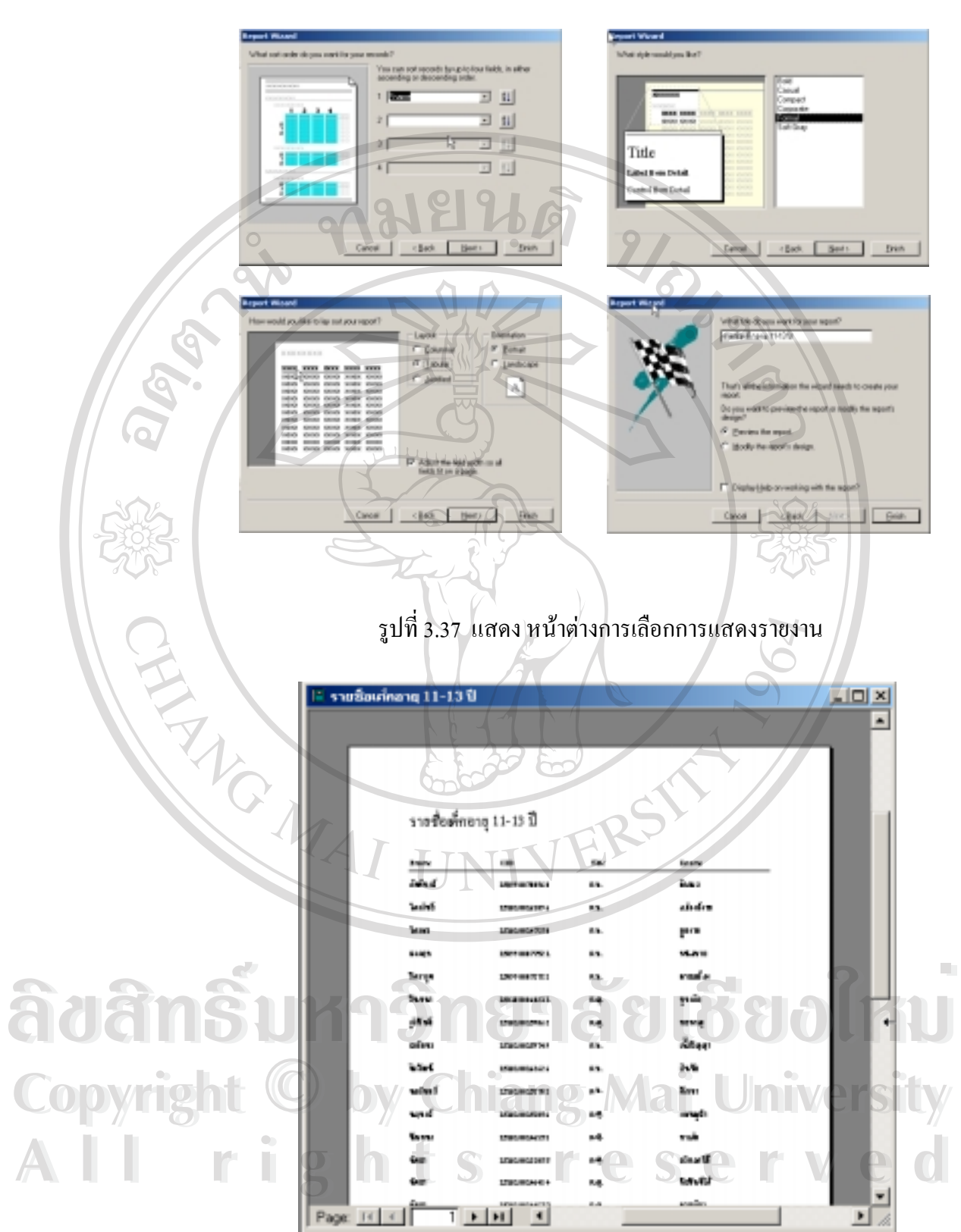

รูปที่ 3.38 แสดงตัวอย่างรายงานที่เสร็จสิ้นแล้ว

43

ี เมื่อต้องการพิมพ์รายงานชุดนี้ออกทางเครื่องพิมพ์ ให้คลิกเมนู ที่มีรูป Printer อยู่ จะเป็นการส่งข้อ ้มูลนี้ออกทางเครื่องพิมพ์ ซึ่งต้องเป็นเครื่องพิมพ์ที่ได้กำหนดไว้ก่อนหน้าแล้ว

# 3.6.6 การนําเขาขอมูลจากแบบสํารวจ

เมื่อไดดําเนินการเก็บขอมูลโดยใชแบบฟอรมตาง ๆ แลว จะนํามาปอนเขาโปรแกรม Microsoft Access ซึ่งได้ออกแบบ ตารางที่สอดคล้องกับแบบฟอร์มสำรวจชุดต่าง ๆ และดำเนินการ ปอนขอมูลจนครบทุกแบบฟอรม และ พรอมที่จะใชเปนขอมูลเชิงคุณลักษณะ(Attribute Data) ใน โปรแกรมสารสนเทศภูมิศาสตรในลําดับตอไป

ขั้นตอนการบันทึกขอมูลจากแบบสํารวจในโปรแกรม Microsoft Access 97 เปดโปรแกรม ชื่อ banthi\_gis.mdb ซึ่งในที่นี้จะติดตั้งไวในฮารดดิสต c: ในแฟมชื่อ banthi ดังรูปที่

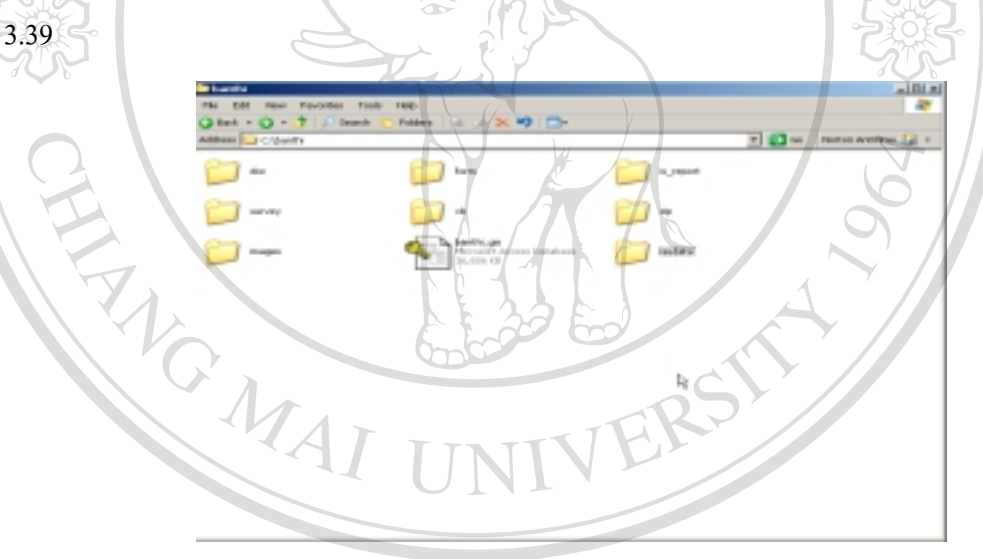

รูปที่ 3.39 แสดงตัวอยางรายงานที่เสร็จสิ้นแลว

เมื่อคลิกแล้วจะแสดงถึงโปรแกรมระบบฐานข้อมูลที่ใช้เก็บข้อมูลตามแบบสำรวจที่เป็นแบบฟอร์ม ลักษณะเปนเมนูใหเลือกตามแบบฟอรมที่ตองการบันทึกขอมูล ประกอบดวย ้ รูปที่ 3.39 แสดงตัวอย่างรายงานที่เสร็จสิ้นแล้ว<br>เมื่อคลิกแล้วจะแสดงถึงโปรแกรมระบบฐานข้อมูลที่ใช้เก็บข้อมูลตามแบบสำรวจที่เป็นแบบฟอร์ม<br>ลักษณะเป็นเมนให้เลือกตามแบบฟอร์มที่ต้องการบันทึกข้อมูล ประกอบด้วย

3.6.6.1 แบบฟอรมบันทึกขอมูลกลุมตัวอยางอายุ 11-13 ป และบันทึกขอมูล **Copyright by Chiang Mai University Copyright by Chiang Mai University**

มารดา ้<br>3.6.6.2 แบบฟอร์มบันทึกข้อมูลจุดพิกัดหลังคาเรือนและสถานที่สำคัญ<br>**2.6.6.2 แบบฟอร์มบันทึกข้อมูลจุดพิกัดหลัง**คาเรือนและสถานที่สำคัญ ๆแบบฟอรมบันทึกขอมูลฟลูออไรด ดังรูปที่ 3.40

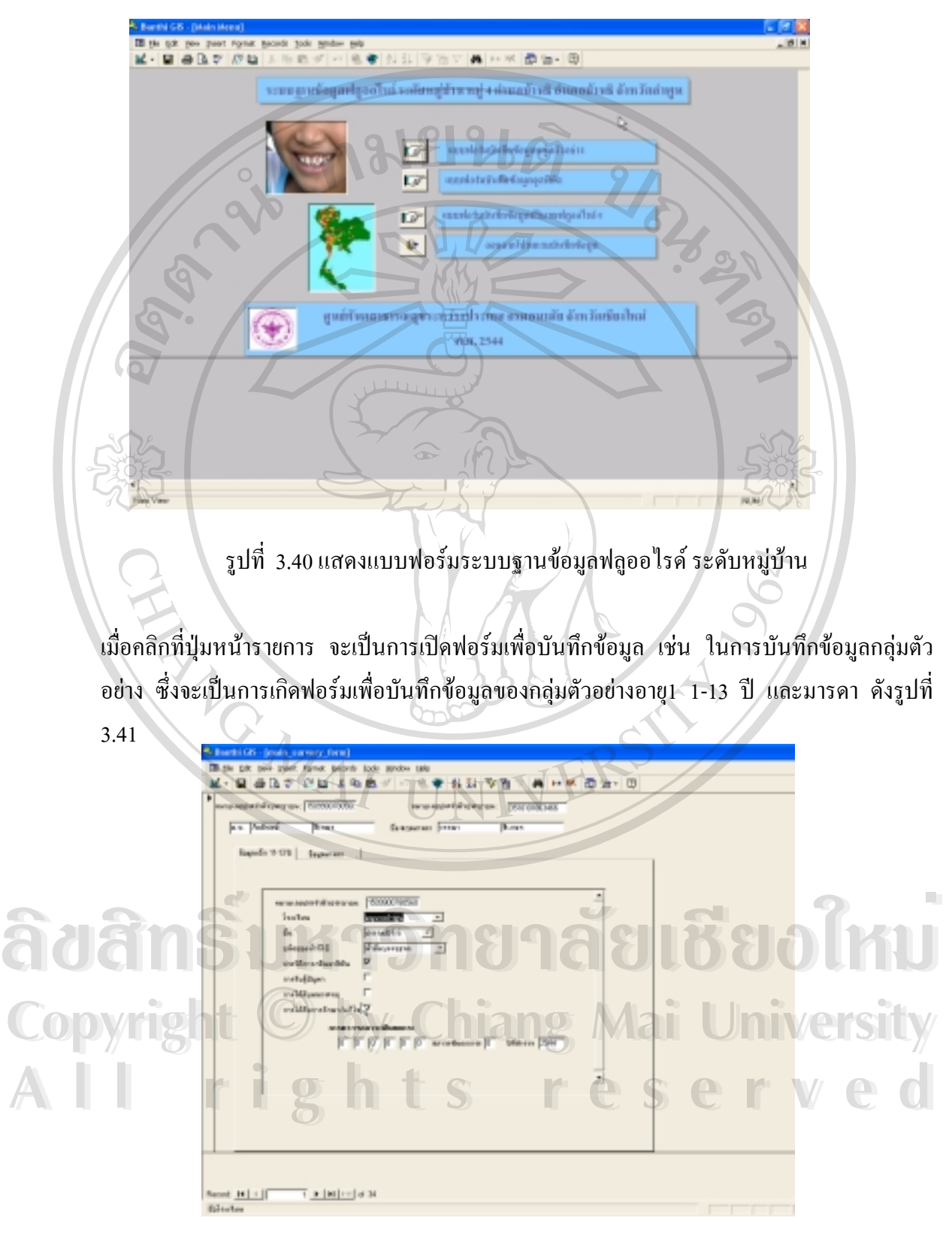

รูปที่ 3.41แสดงแบบฟอรมปอนขอมูลกลุมตัวอยาง

จะเห็นไดวาจะเปนฟอรมบันทึกขอมูลกลุมตัวอยางอายุ 11-13 ป ซึ่งประกอบดวยฟอรมหลักคือ หมายเลขประจำตัวประชาชนและชื่อนามสกุลของกลุ่มตัวอย่างที่จะบันทึก โดยที่ในที่นี้จะมีอยู่ 34 ้ตัวอย่างตามที่ได้คัดเลือกไว้ในขั้นตอนการเลือกกลุ่มตัวอย่าง การบันทึกจะบันทึกตามชื่อกลุ่มตัว ้อย่างเรียงลำดับต่อเนื่องกันไปจนครบ 34 คน ซึ่งการเลื่อนระเบียบข้อมูลทำได้โดยการคลิกปุ่ม Navigation Record เมื่อบันทึกเสร็จแลวก็ปดแบบฟอรม โดยคลิกที่ปุมกากบาทของหนาตางนี้

สวนการบันทึกขอมูลในแบบฟอรมอื่น ๆ ก็กระทําในลักษณะเดียวกันโดยเลือก เปดฟอรมที่ตองการบันทึกขอมูล

3.6.7 การนําเขาขอมูลเชิงบรรยายและเชิงพื้นที่โดยใชโปรแกรม ArcView

เนื่องจากการศึกษาครั้งนี้เปนการประยุกตใชโปรแกรมสารสนเทศภูมิศาสตรในการนํา เสนอปญหาที่เกี่ยวของกับฟลูออไรดโดยผูพัฒนาไดเลือกใชโปรแกรม ArcView ของบริษัท ESRI เนื่องจากมีความรูเกี่ยวกับการใชมากอน ในการนําเขาขอมูลเชิงบรรยาย จากฐานขอมูลที่เกี่ยวของ กับฟลูออไรดรวมทั้งสภาวะฟนตกกระ ประกอบดวย

3.6.7.1 ขอมูลที่ตั้งหรือจุดพิกัดของบานแตละหลังคาเรือนในหมู 4 บานปาตาล อำเภอ บ้านธิ์ จังหวัดลำพูน

> 3.6.7.2 ข้อมูลปริมาณฟลูออไรด์ในแหล่งน้ำบริโภคในหมู่ 4 3.6.7.3 ขอมูลสภาวะฟนตกกระในกลุมตัวอยาง 3.6.7.4 ขอมูลปจจัยเสี่ยงที่มีผลตอการเกิดสภาวะฟนตกกระ

นอกจากนั้นจะมีข้อมูลเชิงพื้นที่และข้อมูลทางธรณีวิทยา ประกอบด้วยข้อมูลเชิงพื้นที่ มี<br>- พี่มาจากกรมโรงงานอุตสาหกรรม ประกอบด้วย 11 ชั้นข้อมูล คือ<br>- 3.6.7.5 ข้อมลเส้นแบ่งขอบเขตอำเภอ(Amphoe Boundary) เป็นข้อมลเชิงพื้นแสดง ที่มาจากกรมโรงงานอุตสาหกรรม ประกอบดวย 11 ชั้นขอมูลคือ นอกจากนั้นจะมีข้อมูลเชิงพื้นที่และข้อมูลทางธรณีวิทยา ประกอบด้วยข้อมูลเชิงพื้นที่ มี<br>- พื้มาจากกรมโรงงานอุตสาหกรรม ประกอบด้วย 11 ชั้นข้อมูล คือ<br>- 3.6.7.5 ข้อมูลเส้นแบ่งขอบเขตอำเภอ(Amphoe Boundary) เป็นข้อมูลเชิงพื้นแสดง

เสนขอบเขตอําเภอของจังหวัดลําพูน เปนขอมูลชนิด Polyline 3.6.7.5 ข้อมูลเส้นแบ่งขอบเขตอำเภอ(Amphoe Boundary) เป็นข้อมูลเชิงพื้นแสดง<br>(สั้นขอบเขตอำเภอของจังหวัดลำพูน เป็นข้อมูลชนิด Polyline

3.6.7.6 ขอมูลขอบเขตอําเภอ(Amphoe Boundary) เปนขอมูลเชิงพื้นแสดงขอบเขต **All rights reserved All rights reserved**อําเภอของจังหวัดลําพูน เปนขอมูลชนิด Polygon

3.6.7.7 ขอมูลชั้นความสูง(contour) เปนขอมูลชนิด Polygon

3.6.7.8 ขอมูลขอบเขตของเทศบาลเปนขอมูลชนิด Polygon

 $3.6.7.9$  ข้อมูลขอบเขตตำบล (Tambon boundary) เป็นข้อมูลชนิด Polygon  $3.6.7.10$  ข้อมูลขอบเขตจังหวัด (Province boundary) เป็นข้อมูลชนิด Polygon 3.6.7.11ขอมูลชนิดของดิน(Soil type) เปนขอมูลชนิด Polygon 3.6.7.12ขอมูล Spot เปนขอมูลชนิด Point 3.6.7.13ขอมูลแหลงน้ําหรือสายน้ํา(Stream ) เปนขอมูลชนิด Polyline 3.6.7.14ขอมูลเสนทางหรือถนน เปนขอมูลชนิด Polyline 3.6.7.15ขอมูลที่ตั้งของหมูบาน เปนขอมูลชนิด Point

และยังมีข้อมูลเชิงพื้นที่ด้านธรณีวิทยา มีแหล่งที่มาจากการ digitzed แผนที่แหล่งแร่ฟลูออไรท์ของ ประเทศไทย

3.6.8 การนําเขาขอมูลเชิงพื้นที่ หรือ spatial data โดยใชโปรแกรม ArcView มีขั้น ตอนดังนี้เปดโปรแกรม ArcView โดยคลิกปุม Start All program ESRI ArcView GIS  $3.2a$  → ArcView GIS 3.2a ดังรูปที่ 3.42

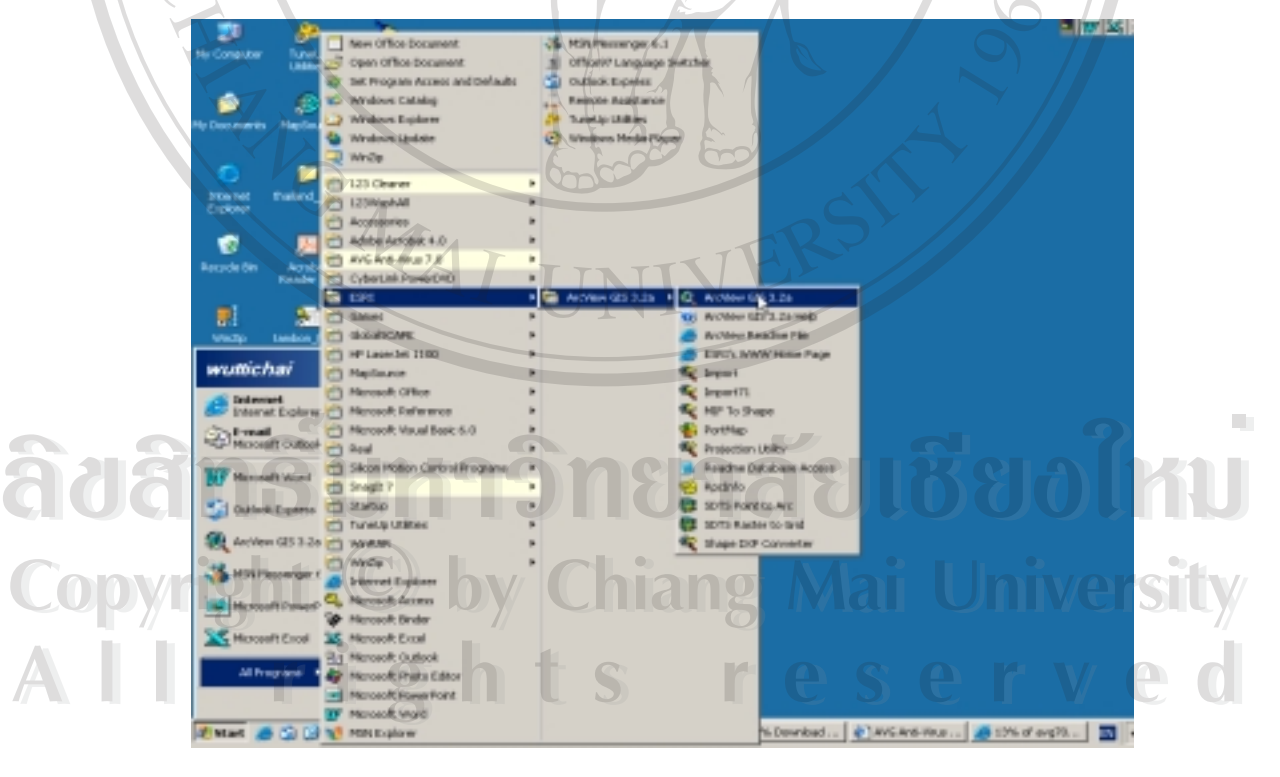

รูปที่ 3.42 แสดงการเปดโปรแกรม ArcView

จะเป็นการเปิดโปรแกรม ArcView ซึ่งจะแสดงหน้าต่างต้อนรับเข้าสู่โปรแกรม ซึ่งมีให้เลือกว่าจะ สรางโปรเจคใหมหรือเปดโปรเจคเกา ในกรณีสรางโปรเจคใหมจะใหเลือกวาจะสราง View ใหม เลยหรือไม่ หรือเป็นโปรเจคว่าง ๆ ดังรูปที่ 3.43

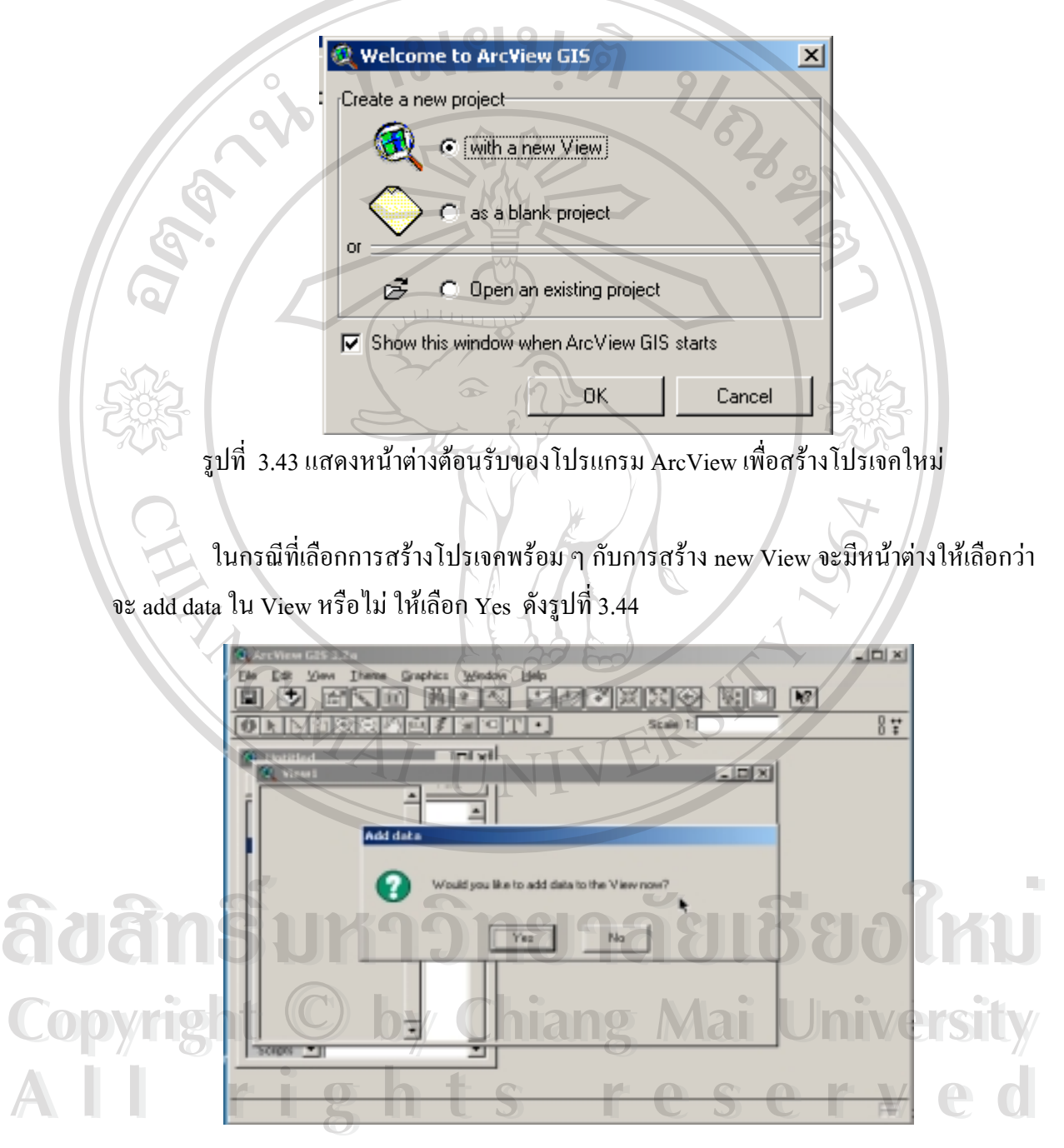

รูปที่ 3.44 แสดงหน้าต่างการเพิ่มข้อมูลใหม่ใน View

ซึ่งในกรณีนี้จะเป็นการ Add theme หรือชั้นของข้อมูล ซึ่งในที่นี้จะเลือกขั้นข้อมูลของจังหวัดลำพูน ์ ดังที่กล่าวมาแล้วข้างต้น เช่น หากต้องการ Add theme ขอบเขตของอำเภอในจังหวัดลำพูน ซึ่งจัด เก็บไว้ที่ c:\banthi\sources\lamphun\province\amphoe เลือกไฟล์ ชื่อ amphoe.shp แล้วคลิกปุ่ม O.K. จะปรากฎวามีชั้นของขอบเขตอําเภอในหนาตางดานซายมือ ซึ่งหากยังไมคลิกให Active ก็จะ ไม่เห็นอะไรในหน้าต่างด้านขวามือ ดังรูปที่ 3.45

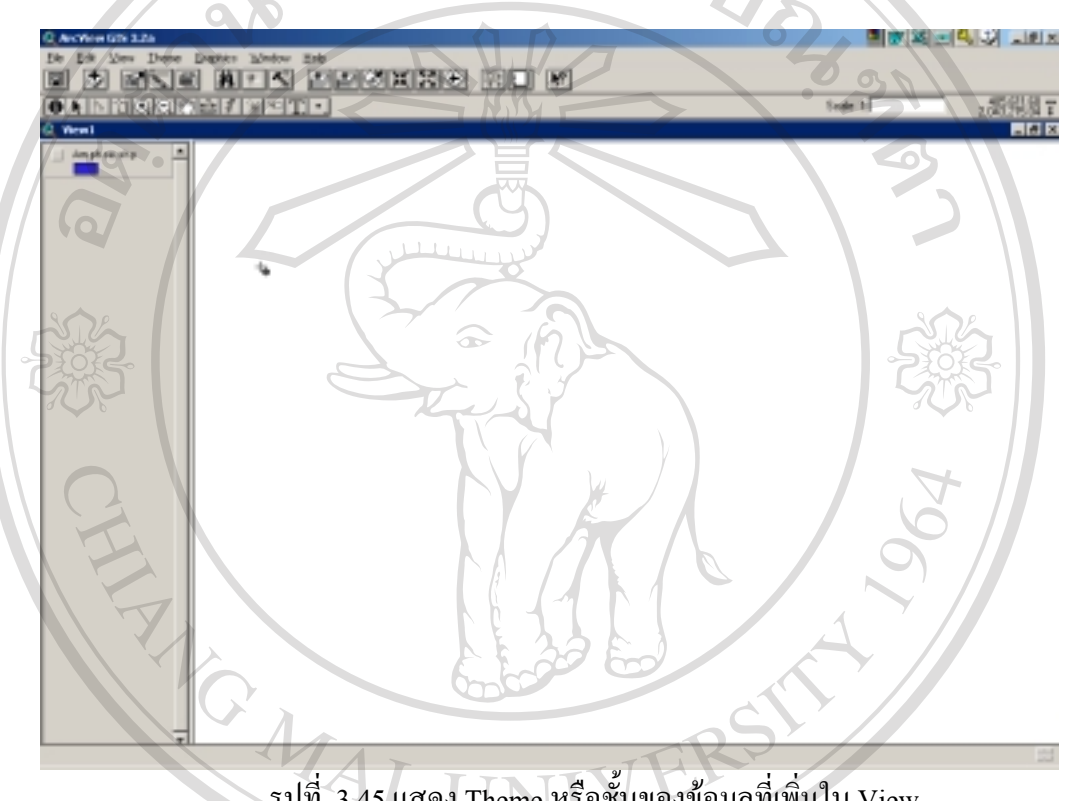

รูปที่ 3.45 แสดง Theme หรือชั้นของขอมูลที่เพิ่มใน View

**ÅÔ¢ÊÔ·¸ÔìÁËÒÇÔ·ÂÒÅÑÂàªÕ§ãËÁè ÅÔ¢ÊÔ·¸ÔìÁËÒÇÔ·ÂÒÅÑÂàªÕ§ãËÁè Copyright by Chiang Mai University Copyright by Chiang Mai University All rights reserved All rights reserved**

ซึ่งหากคลิกให้ Active แล้วจะปรากฎชั้นข้อมูล ด้านซ้ายมือ ดังรูปที่ 3.46

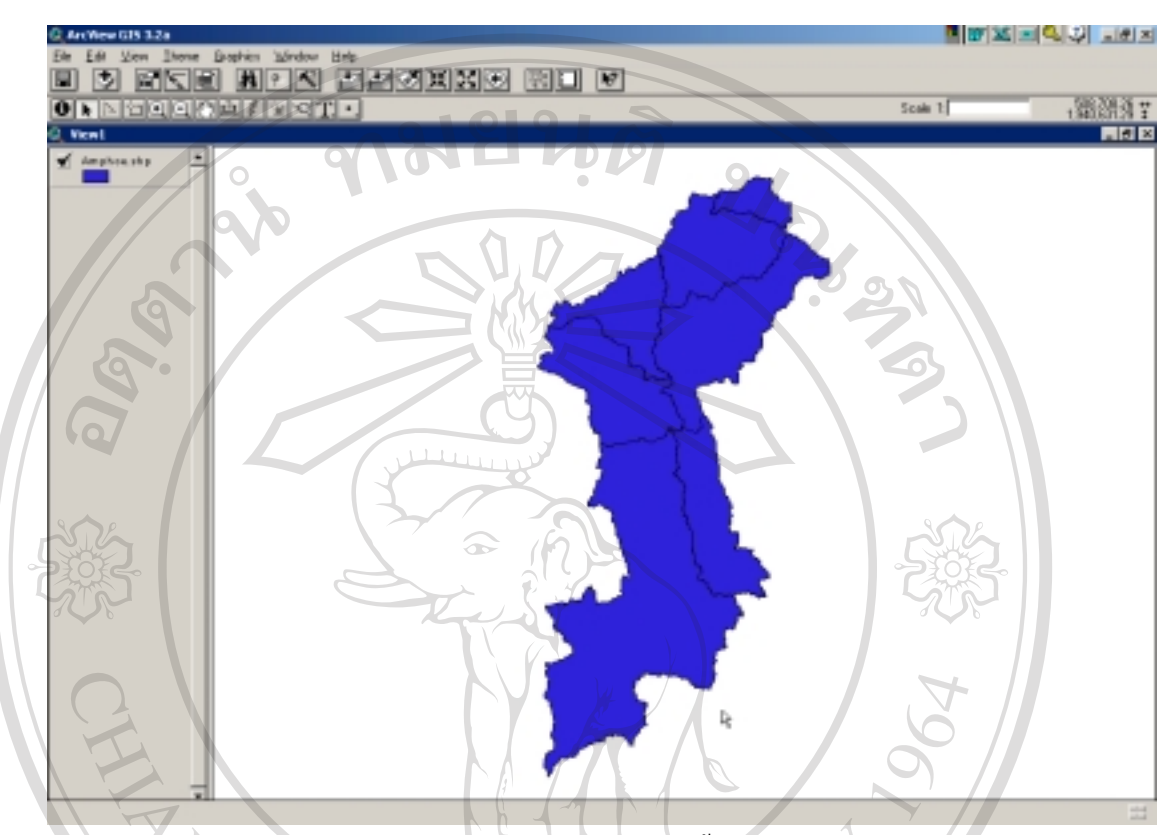

รูปที่ 3.46 แสดงการทําให Theme หรือชั้นของขอมูลให Active

หากต้องการ Add theme อื่น ๆ ก็ทำตามขั้นตอนข้างต้น จนใด้ครบตามความต้องการ ในกรณีที่ไม่ ด้องการ ชั้นข้อมูลใด ๆ ก็ให้คลิก ปุ่มเมนูแก้ไข  $\rightarrow$  Delete Themes แล้วเลือก Yes เพื่อต้องการลบ themes หรือชั้นข้อมูลที่ไม่ต้องการออก

ในกรณีที่มีชั้นข้อมูลหลาย ๆ ชั้นใน View สามารถเลื่อนชั้นข้อมูลให้อยู่ก่อนหลังกันได้ โดยการใช้เมาส์ลาก สลับกับชั้นอื่น ๆ โดยที่ชั้นบนสุดจะอยู่บนสุด ดังรูปที่ 3.47 โดยที่ชั้นที่เป็นข้อ มีคยการใช้เมาส์ลาก สลับกับชั้นอื่น ๆ โดยที่ชั้นบนสุดจะอยู่บนสุด ดังรูปที่ 3.47 โดยที่ชั้นที่เป็นข้อ<br>**CO**P มูล ชนิด line หรือ point ควรจะอยู่ชั้นบน ๆ <u> $\bullet$ ี สำคัญ ในกรณีที่มีชั้นข้</u>อมูลหลาย ๆ ชั้นใน View สามารถเลื่อนชั้นข้อมูลให้อยู่ก่อนหลังกันได้<br>- โดยการใช้เมาส์ลาก สลับกับชั้นอื่น ๆ โดยที่ชั้นบนสดจะอยู่บนสด ดังรูปที่ 3.47 โดยที่ชั้นที่เป็นข้อ **All rights reserved All rights reserved**

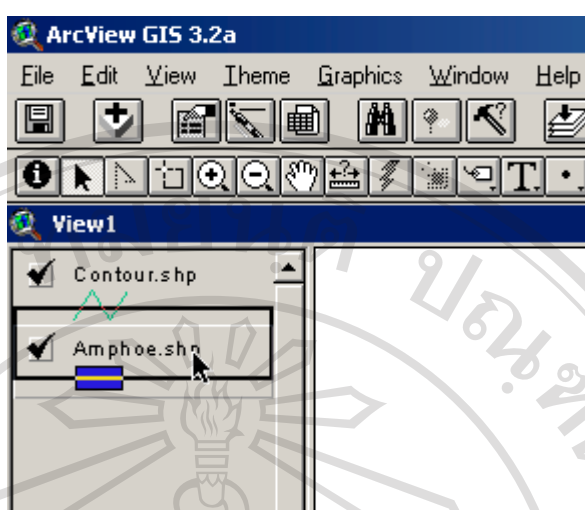

รูปที่ 3.47 แสดงการใช mouse ลาก Theme หรือชั้นของขอมูล

การแสดงชื่อของชั้นขอมูลใหสื่อความหมายที่ชัดเจนมากขึ้น โดยการ active ชั้นที่ตองการ เชนหาก ต้องการแสดงชื่อของชั้นข้อมูลอำเภอ(Amphoe.shp) ให้คลิก เมนู Theme  $\rightarrow$  Properties จะแสดง หน้าต่าง theme properties เปลี่ยนชื่อ Amphoe.shp ในช่อง Theme Name เป็น อำเภอ แล้วคลิก O.k. ชื่อของ theme ก็จะเปลี่ยนไป จะสังเกตว่าจะเป็นตัวอักษรที่ไม่สามารถอ่านได้ ให้แก้ไขโดยการ คลิกเมนู View→ TOC Style… จะแสดงหน้าต่างให้เลือกชนิดของฟอนท์ ให้เลือกเป็นฟอนท์ภาษา ไทยเชน AngsanaUPC พรอมทั้งเลือก Style และ Size แลวคลิก Apply ดังรูป 3.48

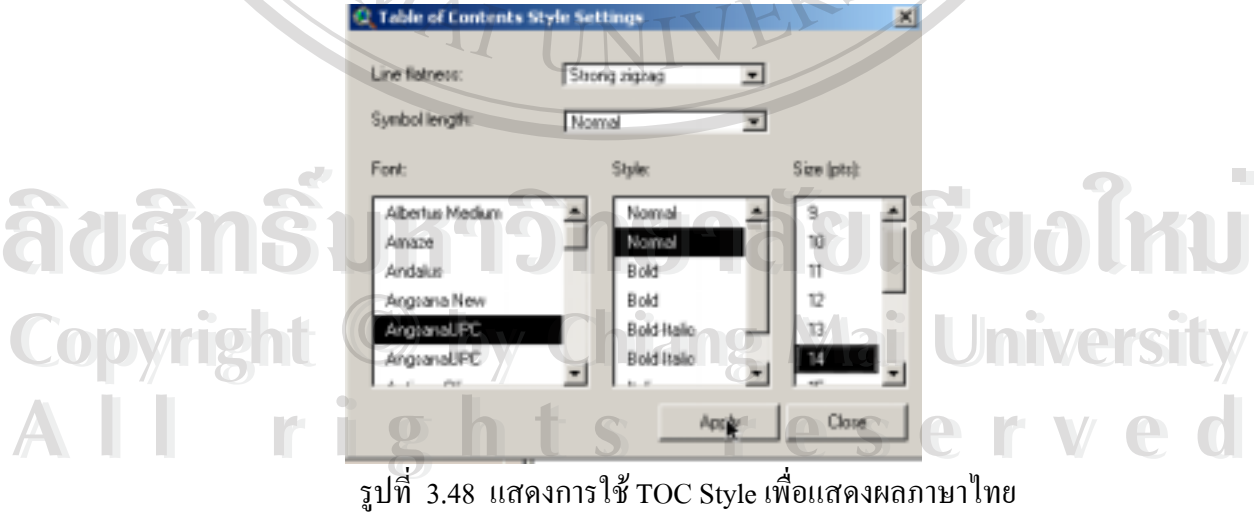

#### ซึ่งจะสามารถอานเปนภาษาไทยไดดังรูปที่ 3.49

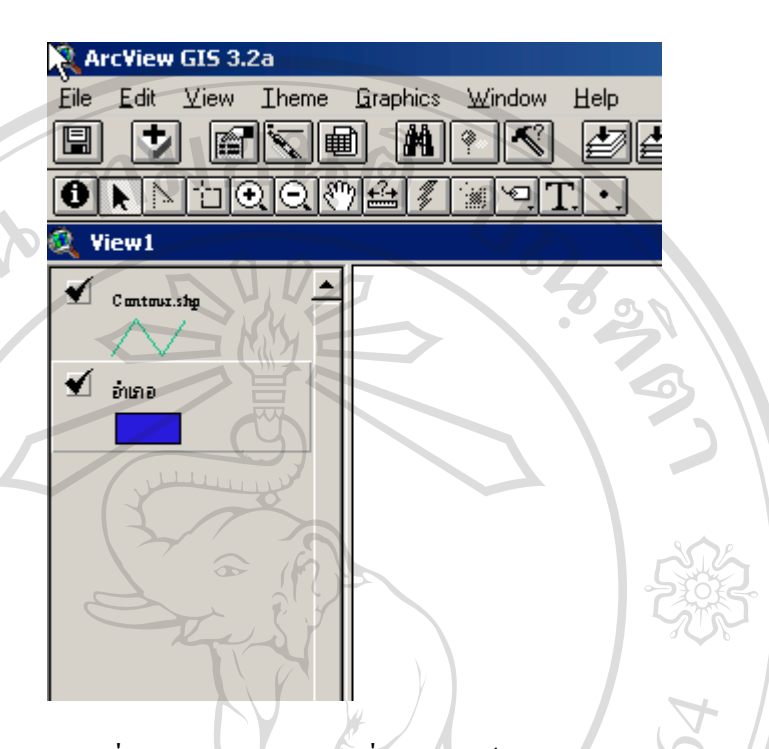

รูปที่ 3.49 แสดง Theme ที่แสดงผลเปนภาษาไทย

ในกรณีที่ไมเลือก Add new view จะปรากฎ หนาตาง Project View ที่มีโมดูลตาง ๆ ประกอบด้วย Views, Tables, Charts, Layout, Scripts, Dialogs, 3D Scenes ซึ่งเป็นส่วนประกอบ สําคัญของการนําเขาขอมูล , การสืบคน,การวิเคราะห, การแสดงผล เพื่อใหไดผลลัพธที่แตกตางกัน ไป

ลําดับตอไปก็ทําการ Add Theme ชั้นขอมูลอื่น ๆ ใหครบถวน ดวยวิธีการเดียวกันกับ การ Add ชั้นขอมูลขอบเขตอําเภอ คาร Add ชั้นข้อมูล ขอบเขตอำเภอ<br>3.6.9 การนำเข้าข้อมลเชิงบรรยาย (Attribute data) ประกอบด้วยข้อมลเชิงบรรยาย ที่

การ Add ชั้นข้อมูล ขอบเขตอำเภอ<br>3.6.9 การนำเข้าข้อมูลเชิงบรรยาย (Attribute data) ประกอบด้วยข้อมูลเชิงบรรยาย ที่ เกี่ยวของการการศึกษาในครั้งนี้คือ 3.6.9 การนำเข้าข้อมูลเชิงบรรยาย (Attribute data) ประกอบด้วยข้อมูลเชิงบรรยาย ที่<br>Copyright เกี่ยวข้องการการศึกษาในกรั้งนี้ คือ 3.6.9 การนำเข้าข้อมูลเชิงบรรยาย (Attribute data) ประกอบด้วยข้อมูลเชิงบรรยาย ที่<br>**COP เกี่ยวข้องการการศึกษาในครั้งนี้** คือ

ลิ มี 1 ปี 1 ปี 3.6.9.1 ข้อมูลที่ตั้งหรือจุดพิกัดของบ้านแต่ละหลังคาเรือนในหมู่ 4 บ้านป่าตาล<br>อำเภอบ้านธิ จังหวัดลำพูน อำเภอบ้านธิ จังหวัดลำพูน

3.6.9.2 ขอมูลปริมาณฟลูออไรดในแหลงน้ําบริโภคในหมู 4

3.6.9.3 ขอมูลสภาวะฟนตกกระในกลุมตัวอยาง

# 3.6.9.4 ขอมูลปจจัยเสี่ยงที่มีผลตอการเกิดสภาวะฟนตกกระ

์ขั้นตอนการนำเข้าข้อมูลเชิงบรรยาย สามารถทำได้ดังนี้คือ การ add ไฟล์ dbf ที่ได้จากโปรแกรม Microsoft Access รวมกับการใสคําสั่ง Join table ในโปรแกรม ArcView มีขั้นตอนดังนี้ ตรง Project Windows ใหคลิก icon Tables ให active แลวคลิกปุม Add เพื่อแสดงหนาตางใหเลือกไฟล dbf ที่ตองการ add ในกรณีนี้ใหเลือก add table ชื่อ gps.dbf ที่อยูที่ c:\banthi\transfer\ ดังรูปที่ 3.50 และ 3.51

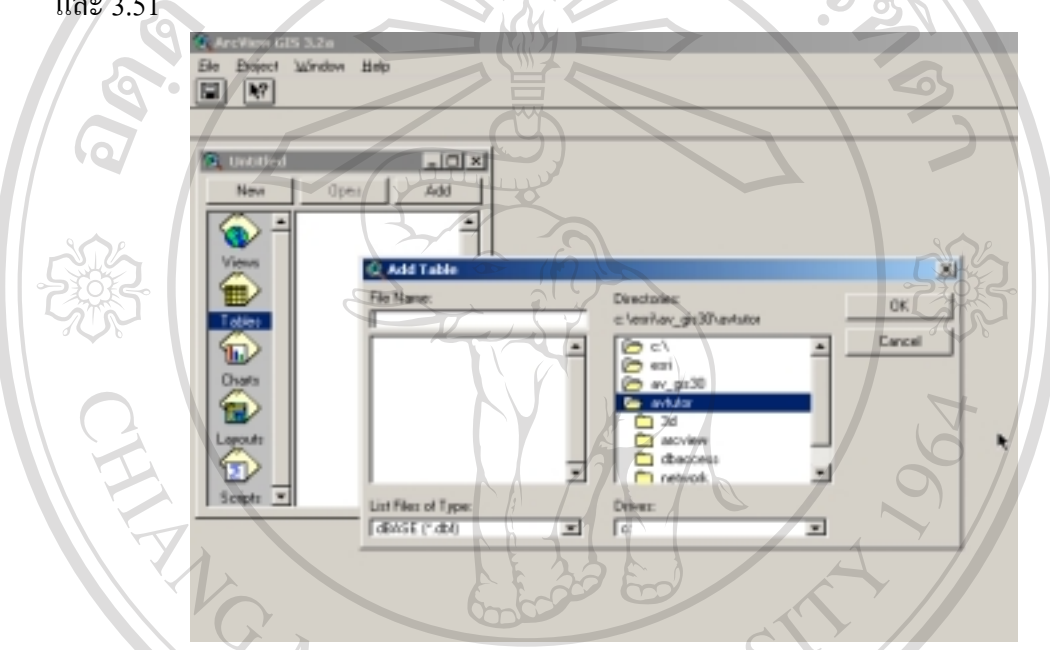

รูปที่ 3.50 แสดงขั้นตอนการ Add Table

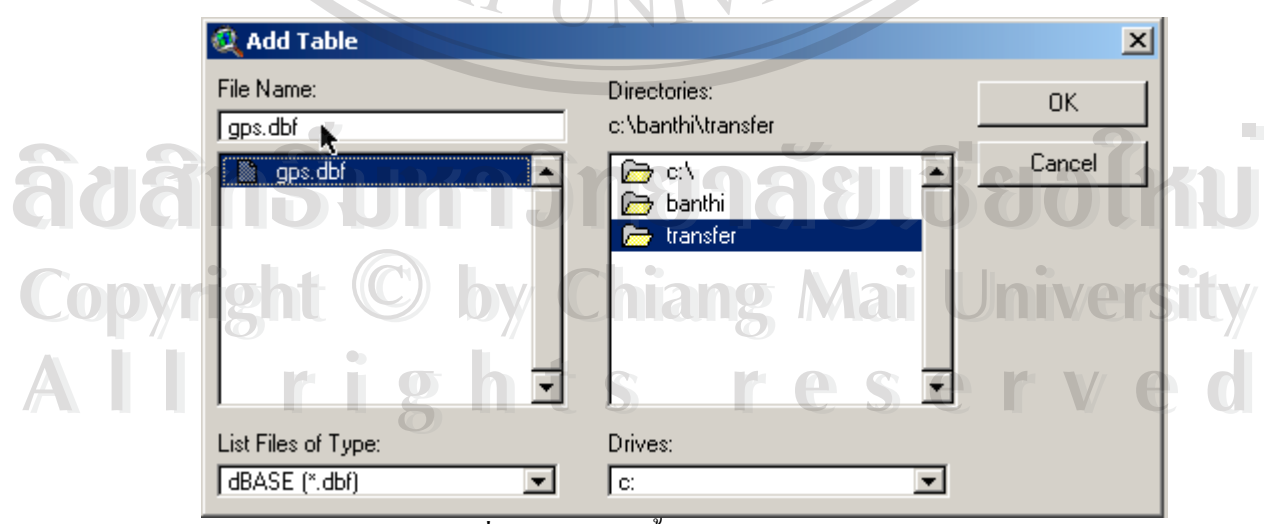

รูปที่ 3.51 แสดงขั้นตอนการ Add Table(ตอ)

ในทํานองเดียวกันกับไฟล dbf อื่น ๆ ก็ใชวิธีการเดียวกัน กับการ add table เขามาใน ArcView แต่ในกรณีที่ต้องการนำเสนอตารางโดยเชื่อมโยงกับจุดพิกัดซึ่งในการศึกษานี้จะใช้ ตําแหนงของหลังคาเรือนเปนสิ่งที่แสดงถึงสิ่งตาง ๆที่เกี่ยวของ โดยการ เชื่อมโยงตารางจุดพิกัดกับ ตารางอื่น ๆ โดยวิธีการ Join Table ดังตัวอยาง การเชื่อมโยงตารางจุดพิกัดกับตารางขอมูลปริมาณฟ ลูออไรดในบานแตละหลัง ดังนี้

เริ่มจากการ Add Table ผาน Project Windows ดังรูปที่ 3.52

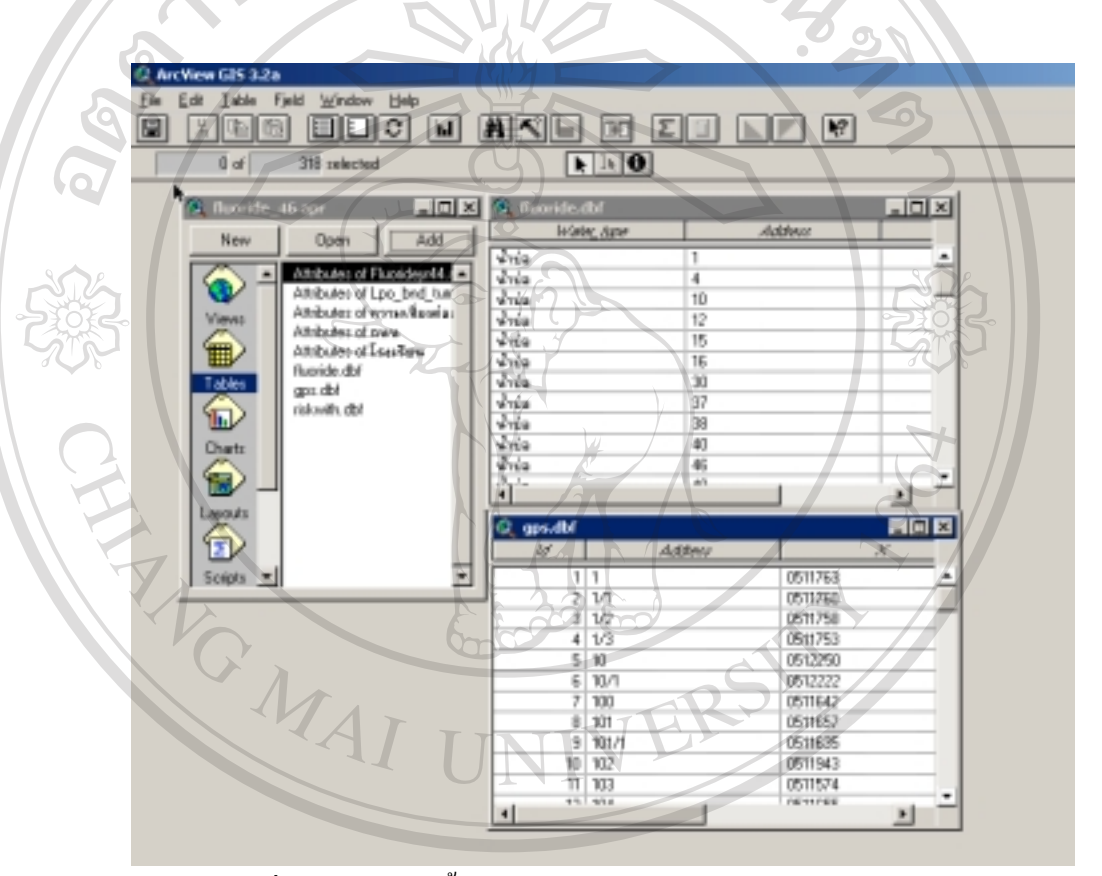

รูปที่ 3.52 แสดงขั้นตอนการ Add Table จาก Project Windows

รูปที่ 3.52 แสดง ขั้นตอนการ Add Table ขาก Project Windows<br>คลิก ขอบเขตข้อมูล Address ของตาราง fluoride.dbf และ gps.dbf แล้ว คลิก ตาราง gps.dbf ให้ คลิก ขอบเขตข้อมูล Address ของตาราง fluoride.dbf และ gps.dbf แล้ว คลิก ตาราง gps.dbf ให้<br>**COP** เป็น active windows แล้วคลิกปุ่ม join คือปุ่มที่มีรูป **คลาก ซึ่งจะเป็นเชื่อมโยงตาราง** fluoride.dbf กับ ตาราง gps.dbf ซึ่งสามารถนำไปแสดงข้อมูลฟลูออไรด์ของบ้านแต่ละหลังกาเรือน<br>ใด้ โดยการใช้กำสั่ง Add Even Theme ดังนี้ กลิกเมนู View <del>></del> Add Even Theme จะปรากฎหน้า ได้ โดยการใช้คำสั่ง Add Even Theme ดังนี้ คลิกเมนู View  $\rightarrow$  Add Even Theme จะปรากฎหน้า ต่างให้เลือกตาราง ในที่นี้เลือก gps.dbf แล้วคลิก O.K. จะได้ชั้นของข้อมูลตามความต้องการอีกหนึ่ง ีชั้น โดยเปลี่ยนชื่อให้เป็น ฟลูออไรด์ และเลือกให้แสดงผลเฉพาะ ข้อมูลฟลูออไรด์ ดังวิธีการ

ตอไปนี้คือ คลิกปุม Open Theme Table หรือ เพื่อแสดงถึงรายชื่อขอบเขตของตาราง จากนั้นคลิก ปุม Table Properties เพื่อแสดงใหเห็น ขอบเขตของตารางทั้งหมด ใหใชเมาสคลิกเครื่องหมาย ถูกออก ในขอบเขตที่ไม่ต้องการแสดง ในกรณีนี้ให้เหลือขอบเขตข้อมูล Address, fluoride, water\_type จุดพิกัด X และ Y

ในการแสดงผลปริมาณฟลูออไรด สามารถแสดงในลักษณะของชวงชั้น(class) เพื่อให ้เห็นความแตกต่าง โดยมีขั้นตอนดังนี้ ที่ View windows ให้คลิกสองครั้งที่ ชั้นข้อมูล ฟลูออไรด์ จะ แสดงให้เห็น หน้าต่าง Legend Editor  $\rightarrow$  เลือก Legend Type เป็น Graduate Color  $\rightarrow$  เลือก Classification Field เปน fluoride ซึ่งโปรแกรม ArcView จะกําหนดชวงชั้นของขอมูลโดยอัตโนมัติ ดังรูปที่ 3.53

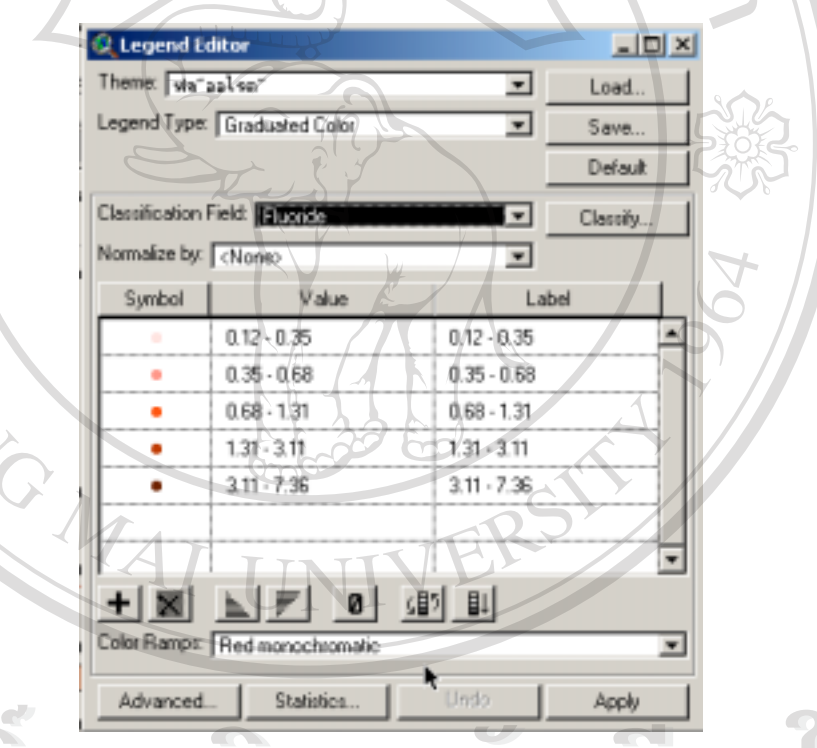

รูปที่ 3.53 แสดงการกําหนดชวงขั้นของขอมูลโดยใช Legend Editor  $\frac{1}{3}$ ln 3.53 แสคง การกำหนดช่วงขั้นของข้อมูลโดยใช้ Legend Editor

 $\bullet$  Copyright ซึ่งจะเห็นได้ว่ามีการแบ่งช่วงชั้นที่ยังไม่ตรงกับความต้องการนัก ต้องมีการกำหนดช่วงชั้นใหม่ ให้ เหมาะสมกับความต้องการ โดยกำหนดช่วงเป็น 3 ช่วงดังนี้ 0-0.7, 0.71-1.5,1.5-3.0 และ 3.01-10 ี<br>เหมาะสมกับความต้องการ โดยกำหนดช่วงเป็น 3 ช่วงดังนี้ 0-0.7, 0.71-1.5,1.5-3.0 และ 3.01-10<br>และเมื่อจัดใหม่ จะมีช่วงชั้นเดิมคงเหลืออยู่ ให้ลบออก จะได้ช่วงชั้นของข้อมูลตามความต้องการ ดังรูปที่ 3.54 หมาะสมกับความต้องการ โดยกำหนดช่วงเป็น 3 ช่วงดังนี้ 0-0.7, 0.71-1.5,1.5-3.0 และ 3.01-10<br>และเมื่อจัดใหม่ จะมีช่วงชั้นเดิมคงเหลืออย่ ให้ลบออก จะ<sup>ใ</sup>ค้ช่วงชั้นของข้อมลตามความต้องการ

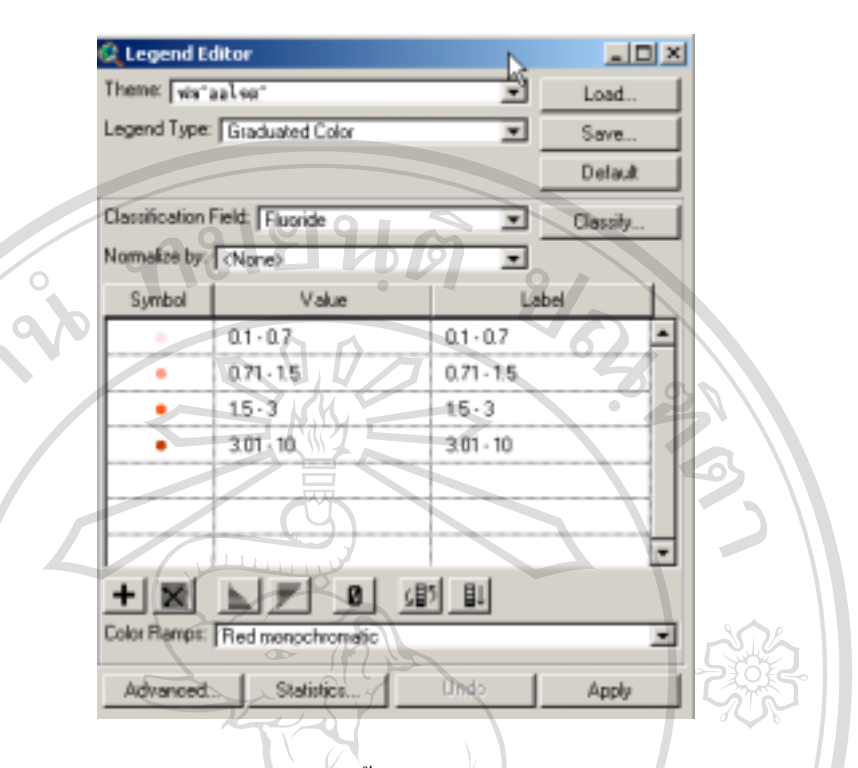

รูปที่ 3.54 แสดง การกำหนดช่วงชั้นตามความต้องการ โดยใช้ Legend Edtor

ในทำนองเดียวกับกับข้อมูลเชิงบรรยายอื่น ๆ ให้ทำตามขั้นตอนและวิธีการข้างต้นจนครบถ้วน

ผูใชสามารถเลือกดูชั้นของขอมูลได นอกจากนั้นยังสามารถเพิ่มเติมชั้นขอมูลไดตลอด เวลาตามความตองการ รวมทั้งการเลือกหรือสืบคนขอมูลโดยใช tools ตาง ๆ ของโปรแกรม ซึ่งผูใช สามารถศึกษาวิธีการใชโปรแกรมไดจากเอกสารในภาคผนวก

3.6.10 การนําเขาขอมูลปจจัยตาง ๆ เพื่อแสดงตัวแบบ หลังคาเรือนที่มีความเสี่ยงตอการ เกิดสภาวะฟนตกกระ กิดสภาวะฟันตกกระ<br>เกิดสภาวะฟันตกกระ<br>ก่อนที่จะนำเข้าข้อมูลที่ใช้แสดงตัวแบบ(Model) จะอธิบายถึงขั้นตอนหรือที่มาของข้อมูล

ก่อนที่จะนำเข้าข้อมูลที่ใช้แสดงตัวแบบ(Model) จะอธิบายถึงขันตอนหรือที่มาของข้อมูล<br>**COP** นำเข้านี้ กล่าวคือ ในโปรแกรม Microsoft Access มีการสร้างแบบสอบถามเลือกหรือ Query จากตา รางตาง ๆ ประกอบดวย ขอมูลจาก แบบสัมภาษณกลุมตัวอยางอายุ11-13 ปและ มารดา, ขอมูลจุด พิกัดตําแหนงหลังคาเรือน, ขอมูลทะเบียนราษฎรและขอมูลสภาวะฟนตกกระในกลุมตัวอยางอายุ **All rights reserved All rights reserved**11-13 ปซึ่งมีการเชื่อมโยงของตารางอยูแลวจากการออกแบบระบบฐานขอมูลในโปรแกรม

Microsoft Access ทั้งนี้เพื่อใช้เป็นข้อมูลนำเข้าในการพัฒนาตัวแบบแสดงหลังคาเรือนที่มีความ เสี่ยงตอการเกิดสภาวะฟนตกกระในอนาคต ดังรูปที่ 3.55

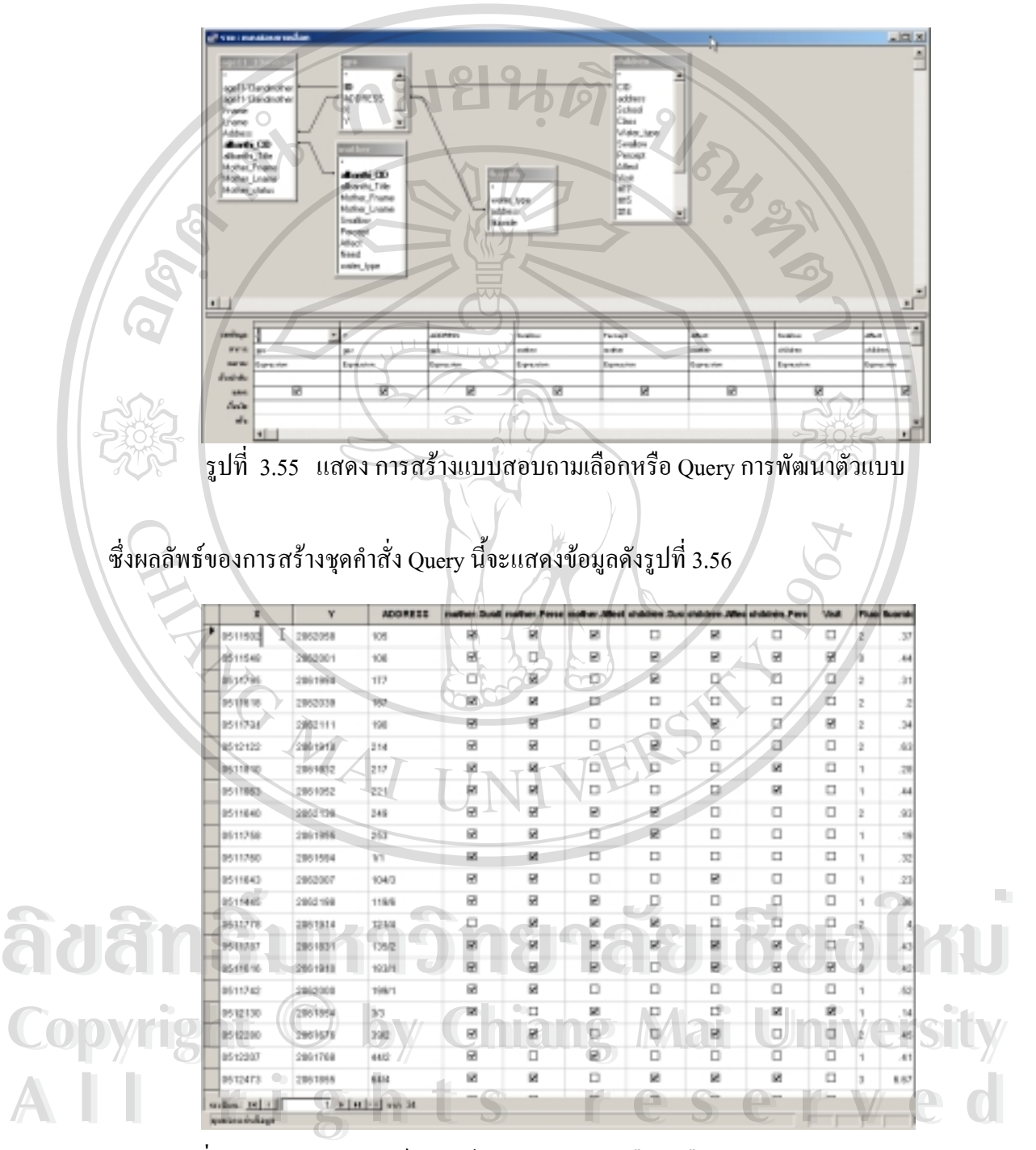

รูปที่ 3.56 แสดง ผลลัพธ์ การสร้างแบบสอบถามเลือกหรือ Query การพัฒนาตัวแบบ

จากนั้นให Export ขอมูลไปสูโปรแกรม Microsoft Excel เพื่อดําเนินการในขั้นตอนการคํานวณ หา ความเสี่ยงตอไป ในโปรแกรม Microsoft Excel จะเริ่มจากการเพิ่มคาถวงน้ําหนักของปจจัยแตละ ปจจัยที่มีผลตอการเกิดสภาวะฟนตกกระ ซึ่งปจจัยที่ใชในการสรางตัวแบบประกอบดวย

> 3.6.10.1 การที่มารดาเห็นพฤติกรรมการกลืนยาสีฟนของลูก 3.6.10.2การตระหนักหรือรับรูในปญหา 3.6.10.3การที่มารดาไดรับผลกระทบของสภาวะฟนตกกระ 3.6.10.4การมีพฤติกรรมการกลืนยาสีฟนของเด็ก 3.6.10.5การที่เด็กรับรูในปญหา 3.6.10.6การที่เด็กไดรับผลกระทบ 3.6.10.7การไดรับการรักษาโดยทันตบุคลากร 3.6.10.8ระดับการเกิดสภาวะฟนตกกระของกลุมเด็ก 3.6.10.9 ปริมาณฟลูออไร้ในแหล่งน้ำที่ใช้บริโภคในบ้าน

ซึ่งการถวงน้ําหนักจะอาศัยความนาจะเปนและประสบการณของพัฒนารวมทั้งขอเสนอ ้ แนะจากการประชุมนักวิชาการของศูนย์ฯ จากนั้นนำมาคำนวณ จนใด้ค่าของความเสี่ยง ต่อการเกิด สภาวะฟันตกกระในหลังคาเรือน ดังรูปที่ 3.57<br>- มาร์ต ดังรูปที่ 3.57<br>- มาร์ต ดังรูปที่ 5 ธุรกิจ<br>- มาร์ต ดังรูป

 $\partial^{\alpha}$ aan $\partial^{\beta}$ **Copyright by Chiang Mai University Copyright by Chiang Mai University All rights reserved All rights reserved**

รูปที่ 3.57 แสดงการถวงน้ําหนักปจจัยที่ใชในการพัฒนาตัวแบบ

โดยที่คาความเสี่ยงจะแปรผันตามกับตัวเลข หากตัวเลขมีคานอย ความเสี่ยงก็จะนอย หากตัวเลขมี คามาก ความเสี่ยงก็จะมากตามลําดับ จากขอมูลดังกลาว สามารถบันทึกเปนไฟลนามสกุล dbf หรือ database ไฟล์ ซึ่งจะใช้เป็นข้อมูลนำเข้าใน ArcView เช่นกัน โดยใช้การ add table ใน Project Window แล้ว Join กับ Table gps.dbf โดยใช้ตัวเชื่อมคือเลขที่บ้าน จะทำให้ได้ชั้นของข้อมูลความ เสี่ยงตอการเกิดสภาวะฟนตกกระในบานแตละหลัง โดยไดจัดแบงความเสี่ยงออกเปนชั้นความเสี่ยง 3 ชั้น คือ นอย ปานกลางและมากที่สุด ดังรูปที่ 3.58

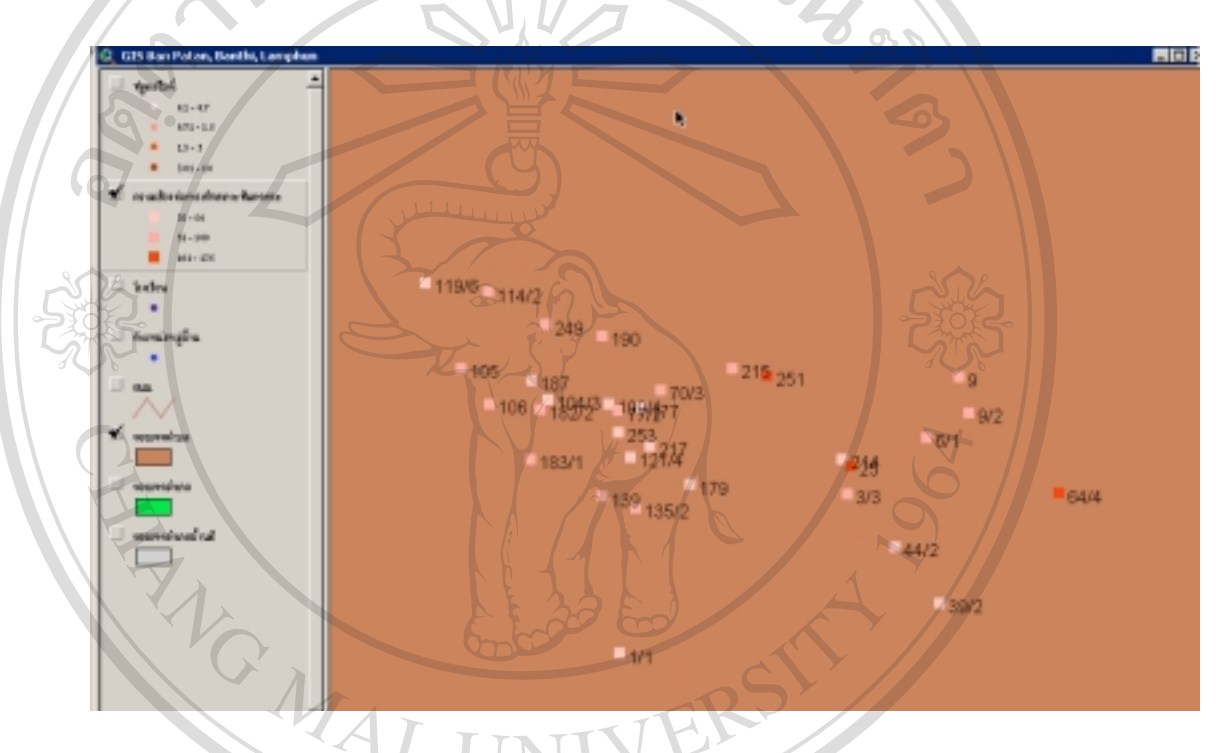

รูปที่ 3.58 แสดงบานที่มีความเสี่ยงตอการเกิดสภาวะฟนตกกระใน 3 ระดับ

3.6.11 การจัดทํา Map Layout

ในการแสดงผลลัพธของแผนที่ นอกเหนือจากการแสดงผลโดยเปดโปรแกรม ArcView แลว ยังสามารถแสดงผลโดยการพิมพออกเปนแผนที่ ซึ่งจะมีขนาดเล็กหรือใหญก็ไดแลวแตความ เหมาะสมหรือการนําไปใชประโยชน และใชเปนสารสนเทศในการนําเสนอปญหาตอผูเกี่ยวของ **Copyright by Chiang Mai University Copyright by Chiang Mai University** โดยเฉพาะผูที่มีอํานาจตัดสินใจในการวางแผน แกไขปญหาได ยกตัวอยางเชน หากตองการนํา ์<br>โดยเฉพาะผู้ที่มีอำนาจตัดสินใจในการวางแผน แก้ไขปัญหาได้ - ยกตัวอย่างเช่น หากต้องการนำ<br>เสนอปัญหาเกี่ยวกับสภาวะฟันตกกระในกลุ่มตัวอย่างอายุ 11-13 ปีนี้ จะมีขั้นตอนการสร้าง Map Layout ดังตอไปนี้คือ ในโปรแกรม ArcView ใหคลิก ชั้นของ สภาวะฟนตกกระให active แลวใช เครื่องมือ zoom in และ zoom out ใหเห็นตําแหนงของเด็กที่มีสภาวะฟนตกกระในบานแตละหลั **ÅÔ¢ÊÔ·¸ÔìÁËÒÇÔ·ÂÒÅÑÂàªÕ§ãËÁè ÅÔ¢ÊÔ·¸ÔìÁËÒÇÔ·ÂÒÅÑÂàªÕ§ãËÁè** คาเรือนไดอยางชัดเจน และ ทํา Auto label โดยเลือกใหแสดงคาของสภาวะฟนตกกระ ดังรูปที่ 3.59

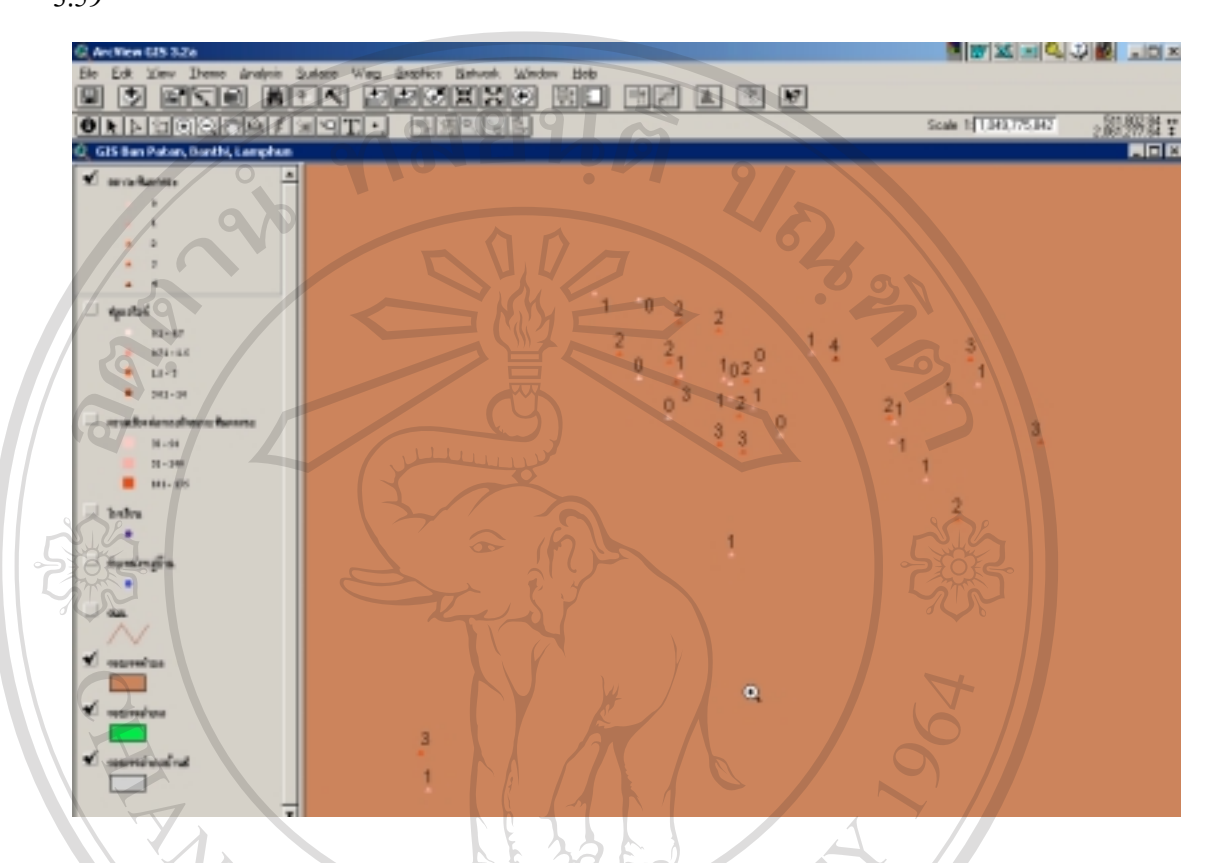

รูปที่ 3.59 แสดงการแสดงสภาวะฟนตกกระในกลุมตัวอยาง

จากนั้นคลิกเมนู View เลือก Layout ซึ่งจะแสดงหน้าต่างกำหนดรูปแบบ Layout ที่ต้องการ ว่าจะ เปนแบบแนวตั้งหรือแนวนอน ในที่นี้ใหเลือกแนวนอน และจะเขาสูในสวนของการสราง Map Layout ในส่วนนี้เราสามารถตกแต่ง Layout ให้เป็นในรูปแบบที่เราต้องการได้ ไม่ว่าจะเป็นส่วน<br>Legend หรือส่วน Scale Bar ดังผลลัพธ์ดังรูปที่ 3.60<br>
<u>A Coopend หรือส่วน Scale Bar ดังผลลัพธ์ดังรูปที่ 3.60</u>

**Copyright by Chiang Mai University Copyright by Chiang Mai University All rights reserved All rights reserved**

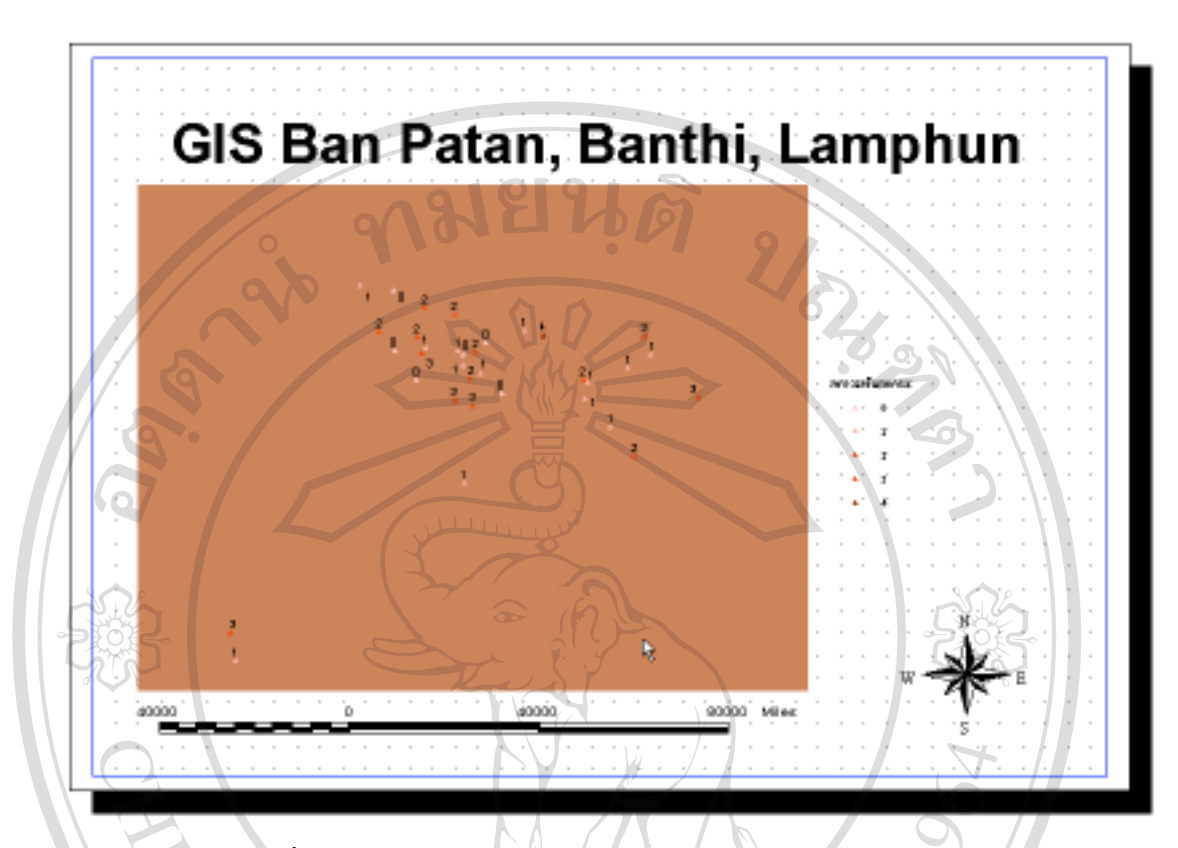

รูปที่ 3.60 แสดง Map Layout ของสภาวะฟนตกกระในกลุมตัวอยาง

ในทํานองเดียวกันกับชั้นอื่น เราสามารถสราง Map Layout ไดโดยวิธีเดียวกัน และ สามารถสั่งพิมพ์ออกทางเครื่องพิมพ์ใด้ โดยใช้คำสั่ง File  $\rightarrow$  Print

**ÅÔ¢ÊÔ·¸ÔìÁËÒÇÔ·ÂÒÅÑÂàªÕ§ãËÁè ÅÔ¢ÊÔ·¸ÔìÁËÒÇÔ·ÂÒÅÑÂàªÕ§ãËÁè Copyright by Chiang Mai University Copyright by Chiang Mai University All rights reserved All rights reserved**